## **SIEMENS**

<span id="page-0-0"></span>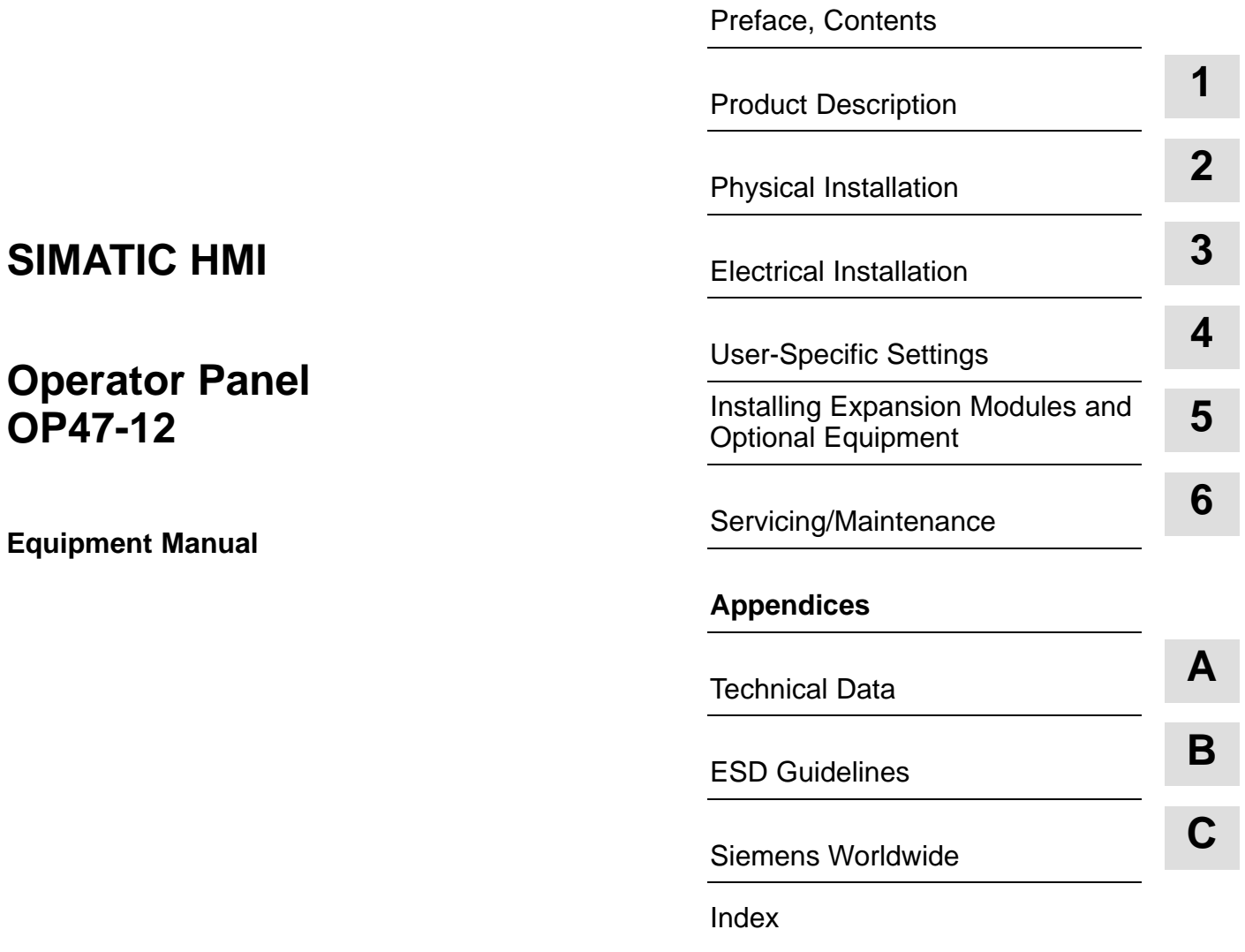

**6AV3991-1AG10-0AB0**

**Release 05/98**

#### **Safety Guidelines**

This manual contains notices which you should observe to ensure your own personal safety, as well as to protect the product and connected equipment. These notices are highlighted in the manual by a warning triangle and are marked as follows according to the level of danger:

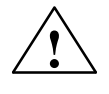

**Warning**<br>
indicates that death, severe personal injury or substantial property damage **can** result if proper precautions are not taken.

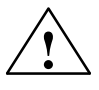

**P**<br>
indicates that minor personal injury or property damage can result if proper precautions are not taken.

#### **Note**

draws your attention to particularly important information on the product, handling the product, or to a particular part of the documentation.

Equipment may be commissioned and operated only by **qualified personnel**. Qualified personnel within the meaning of the safety notices in this manual are persons who are authorized to commission, ground and identify equipment, systems and circuits in accordance with safety engineering standards. **Qualified Personnel**

**Correct Usage**

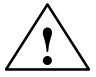

Note the following:

**Warning**<br>
The equipment may be used only for the applications stipulated in the catalog and in the technical description and only in conjunction with other equipment and components recommended or approved by Siemens.

> Startup must not take place until it is established that the machine, which is to accommodate this component, is in conformity with the guideline 89/392/EEC.

Faultless and safe operation of the product presupposes proper transportation, proper storage, erection and installation as well as careful operation and maintenance.

SIMATIC<sup>®</sup> is a registered trademark of Siemens AG. **Trademarks**

> Die übrigen Bezeichnungen in dieser Schrift können Marken sein, deren Benutzung durch Dritte für deren Zwecke die Rechte der Inhaber verletzen können.

Editor and Publisher: A&D PT1 **Impressum**

#### Copyright © Siemens AG 1996 All rights reserved **Disclaimer of Liability**

The reproduction, transmission or use of this document or its contents is not permitted without express written authority. Offenders will be liable for damages. All rights, including rights created by patent grant or registration of a utility model or design, are reserved.

#### Siemens AG

ii

Bereich Automatisierungstechnik Geschäftsgebiet Industrie-Automatisierung Postfach 4848, D-90327 Nürnberg

We have checked the contents of this manual for agreement with the hardware and software described. Since deviations cannot be precluded entirely, we cannot guarantee full agreement. However, the data in this manual are reviewed regularly and any necessary corrections included in subsequent editions. Suggestions for improvement are welcomed.

© Siemens AG 1998 Technical data subject to change.

## <span id="page-2-0"></span>**Preface**

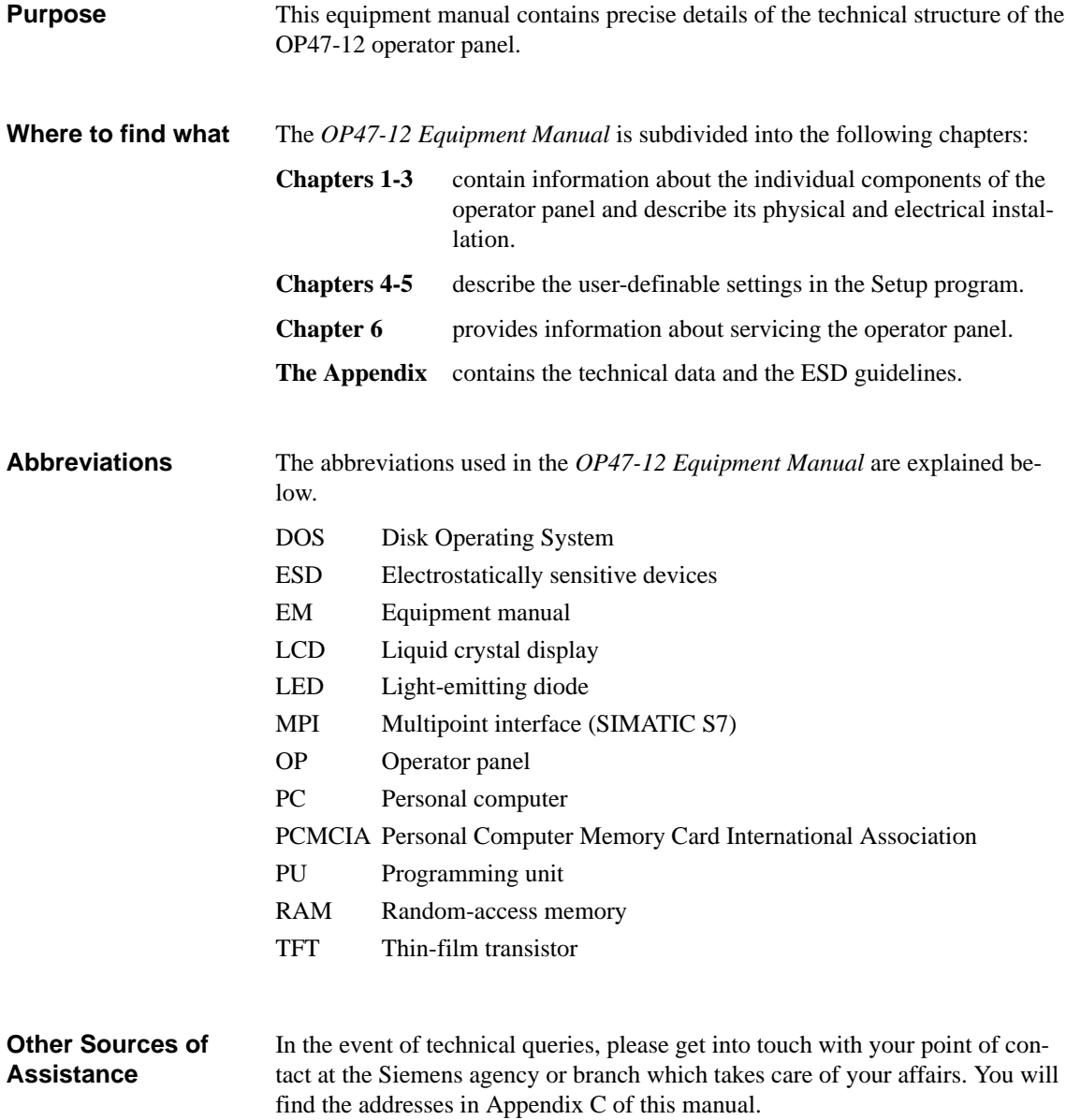

### **SIMATIC Customer Support Hotline**

Available worldwide around the clock:

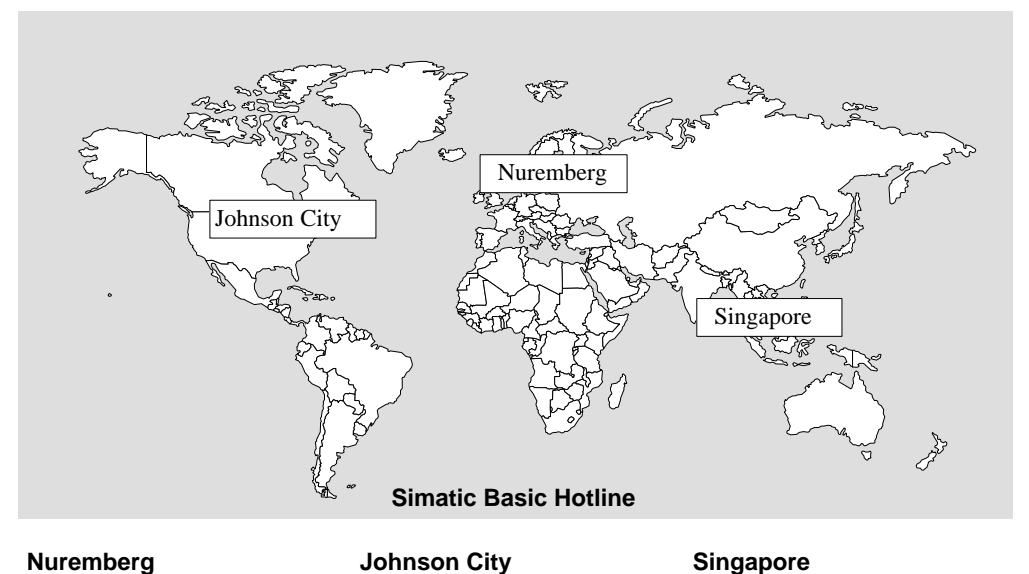

#### **Nuremberg SIMATIC BASIC Hotline** Local time: Mon-Fri 8:00 to

18:00 Tel.: +49 (911) 895-7000 Fax: +49 (911) 895-7002 E-mail: simatic.support@ nbgm.siemens.de

#### **SIMATIC Premium Hotline**

(chargeable, SIMATIC Card required)

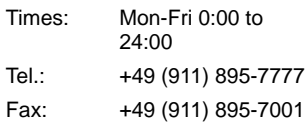

#### **Johnson City SIMATIC BASIC Hotline** Local time: Mon-Fri 8:00 to 17:00 Tel.: +1 423 461-2522 Fax: +1 423 461-2231 E-mail: simatic.hotline@ sea.siemens.com

#### **SIMATIC BASIC Hotline** Local time: Mon-Fri 8:30 to

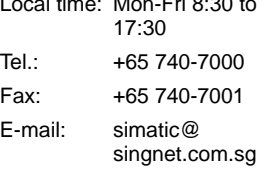

#### **SIMATIC Customer Support Online Services**

SIMATIC Customer Support offers you comprehensive additional information about SIMATIC products through its Online Services as follows:

- Up-to-date general information is provided
	- on the **internet** at http://www.ad.siemens.de/simatic
	- from the **fax polling service on** 08765-93 02 77 95 00
- Up-to-date product information and downloads for practical use can be found
	- on the **internet** at http://www.ad.siemens.de/support/ html–00/
	- from the **Bulletin Board System** (BBS) in Nuremberg (*SIMATIC Customer Support Mailbox)* on +49 (911) 895-7100.

For calling up the mailbox, you should use a modem with up to V.34 (28.8 kBaud) capability and set the parameters as follows: 8, N, 1, ANSI, or connect via ISDN (x.75, 64 kBit).

OP47-12 Equipment Manual Release 5/98

### <span id="page-6-0"></span>**Contents**

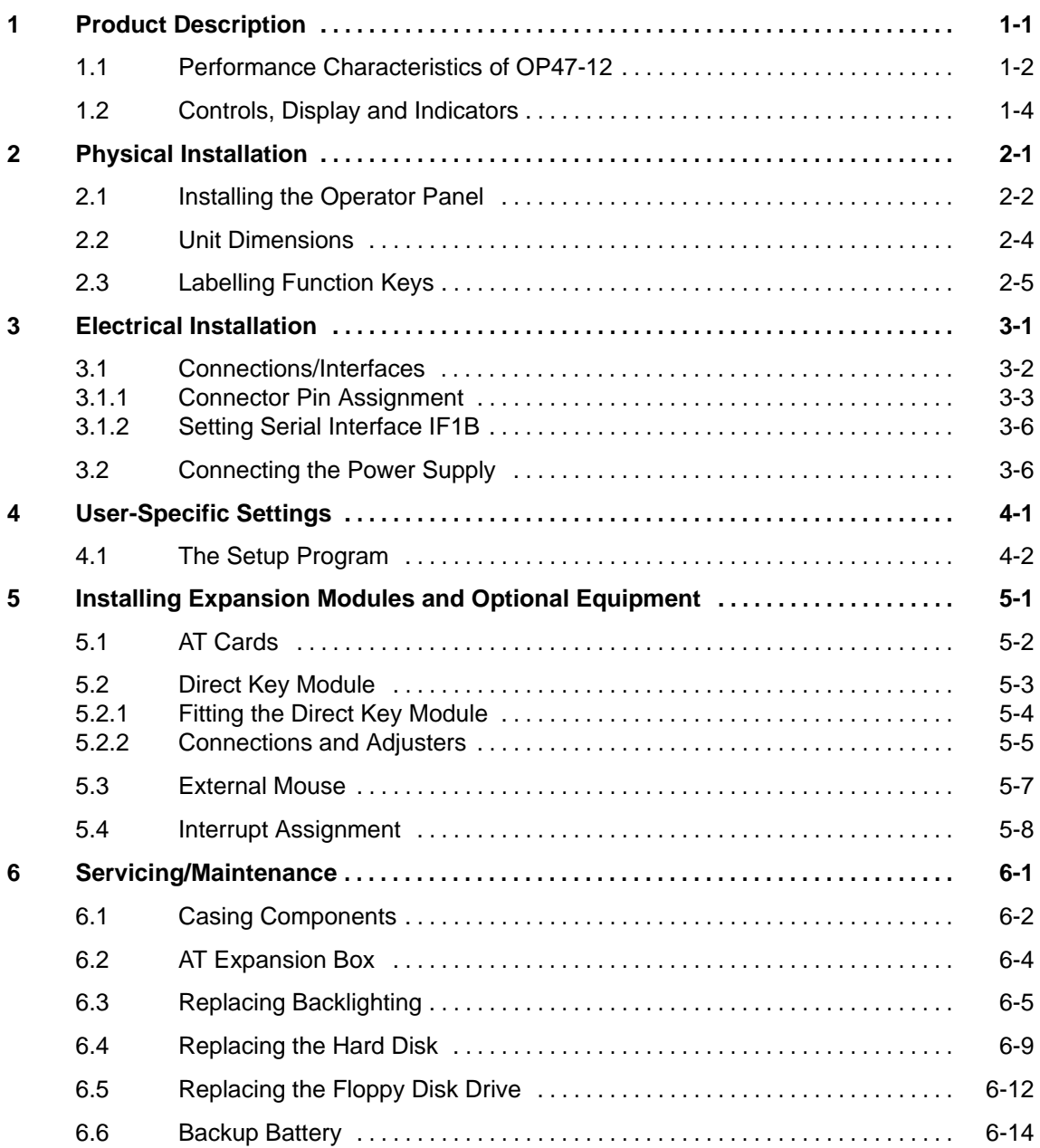

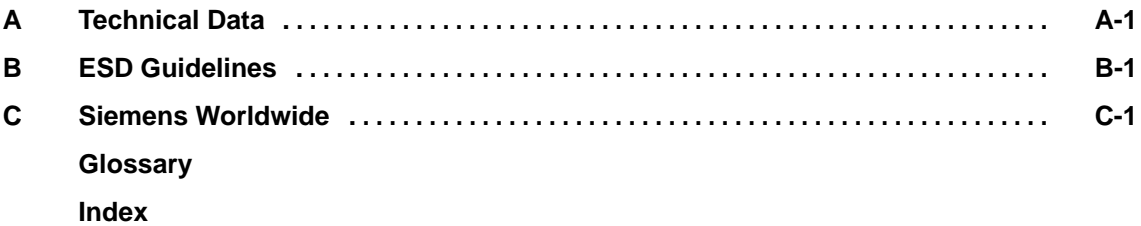

## <span id="page-8-1"></span><span id="page-8-0"></span>**Product Description**

#### **Overview**

This introductory chapter provides a brief overview of the OP47-12 and its

- performance characteristics and
- controls, display and indicators.

**1**

### <span id="page-9-0"></span>**1.1 Performance Characteristics of OP47-12**

#### **Area of application of operator panel**

The OP47-12 operator panel is suitable for demanding tasks in the field of "operation and monitoring of electronically controlled machines". It is designed as a fitted unit for use directly on the machine.

The high enclosure rating (IP65 for front panel) also makes the unit suitable for use in tough industrial environments. The OP can be fitted in the following locations:

- control cabinets/desks
- 19" cabinets/racks.

#### The table below provides an initial summary of the specifications of the OP47-12. More precise information about the individual components is provided in the subsequent, more detailed chapters. **Specifications**

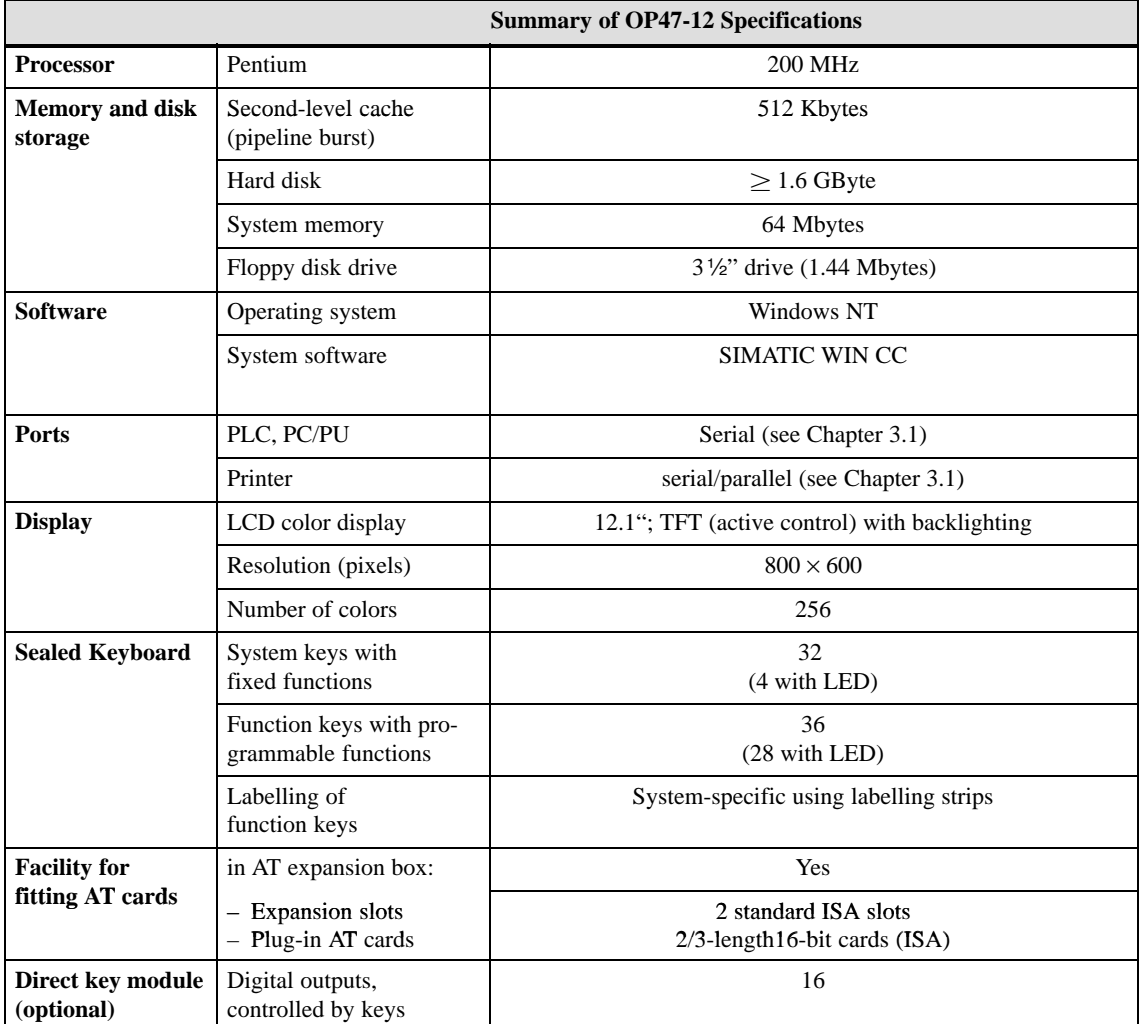

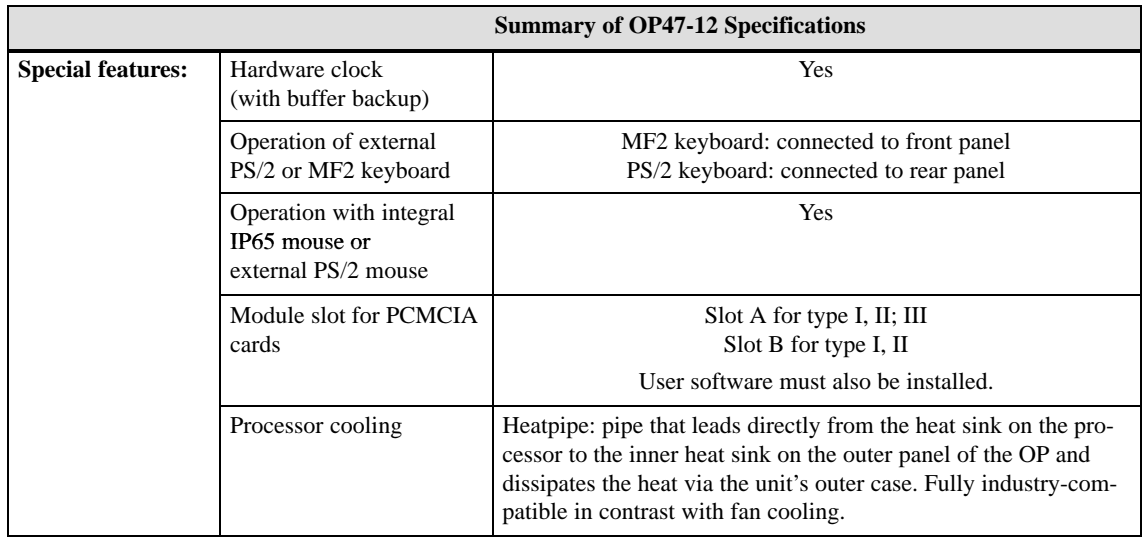

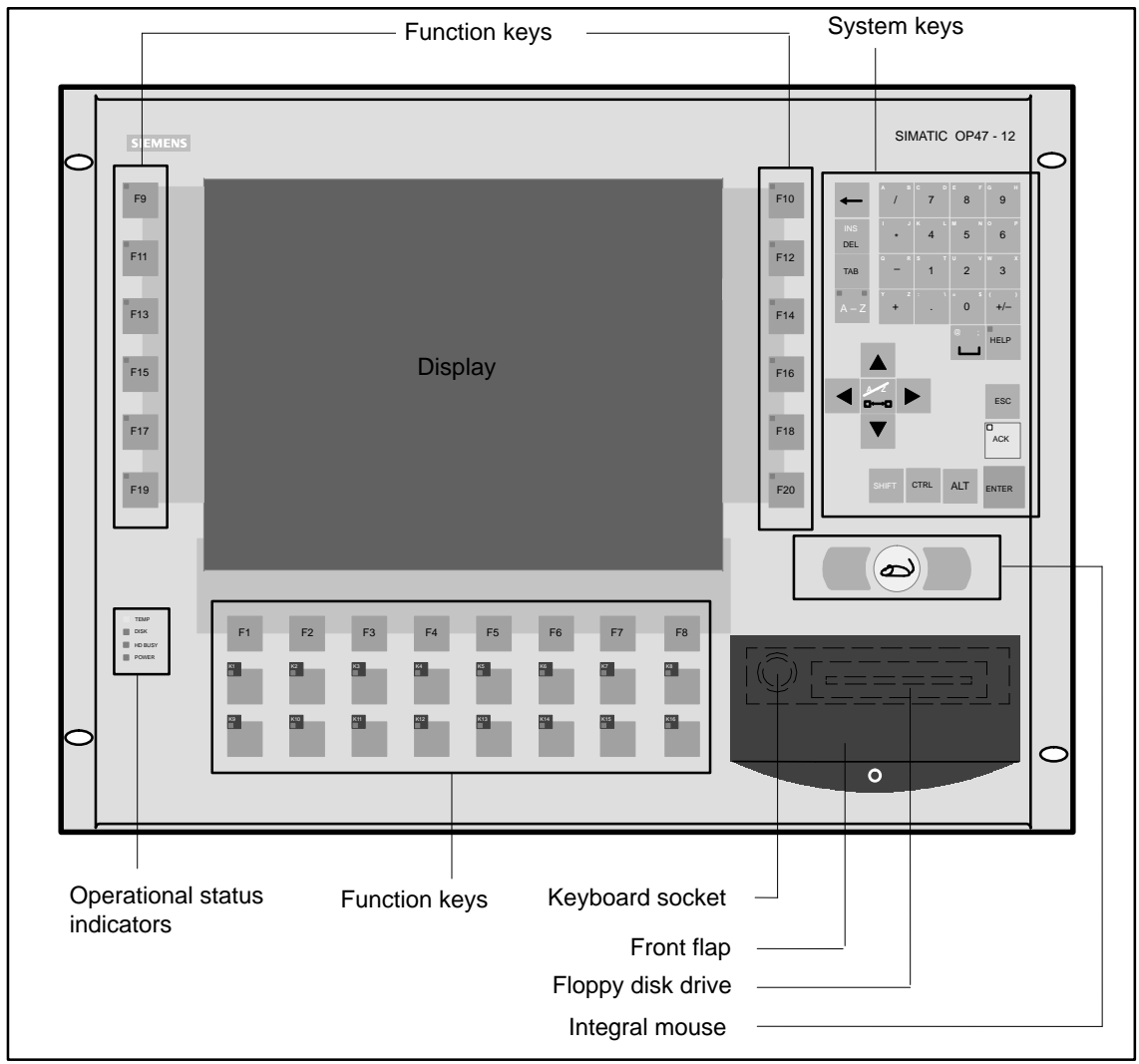

### <span id="page-11-0"></span>**1.2 Controls, Display and Indicators**

Figure 1-1 Arrangement of controls, display and indicators

## <span id="page-12-1"></span><span id="page-12-0"></span>**Physical Installation**

#### **Overview**

This chapter provides information about the OP47-12 in the following subject areas:

- Installing the operator panel
- Unit dimensions
- Function key labelling

### <span id="page-13-0"></span>**2.1 Installing the Operator Panel**

#### **Installation site and conditions**

The OP47-12 is suitable for installation in

- $\bullet$  19" (48,26 cm) cabinets/racks,
- front panels of control cabinets and desks.

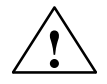

- **Caution**<br>
In order to prevent the operator panel overheating,
	- the unit must not be exposed to direct sunlight (this also prevents the keyboard sealing film fading)
	- the vent slots on the unit casing must not be covered over when the unit is in its installed position.
	- The following points should be observed when installing the OP47-12:
		- The temperature inside the unit is higher when not installed vertically. If not installing the unit vertically, reduce the maximum ambient temperature, e.g. by means of additional heat removal facilities (fan).
		- The operator panel must not be installed in an horizontal position since the heatpipe cooling system will not operate at maximum efficiency.

#### **Note**

The IP65 enclosure rating of the front panel is only guaranteed if

- the seal on the front panel of the OP is properly seated
- the OP is correctly installed using the screw clamps supplied.

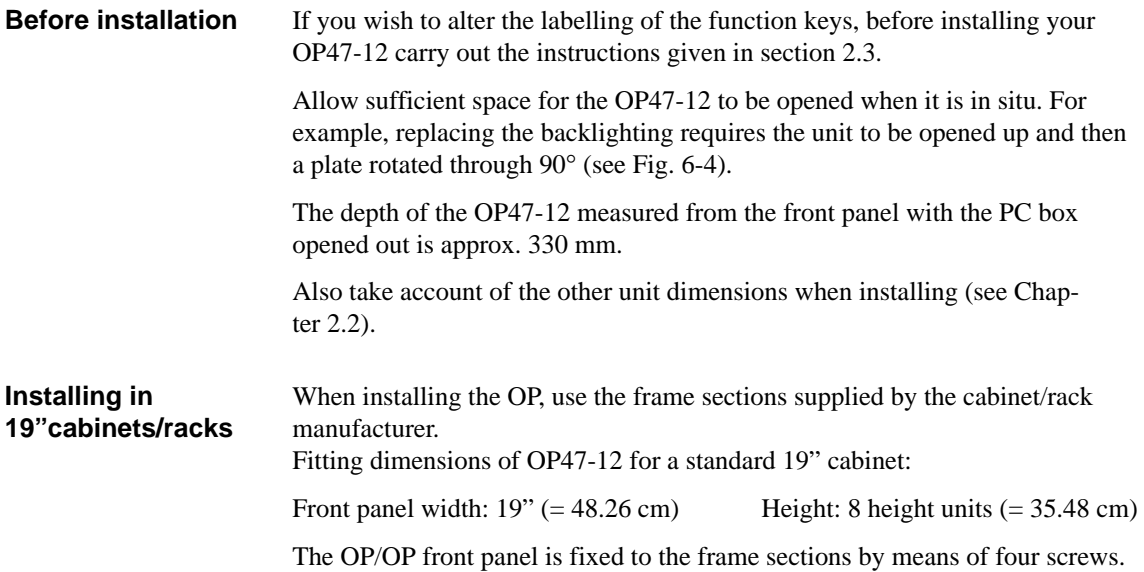

#### **Installing in control cabinets/desks**

To install the unit, proceed as follows:

- 1. The front panel of the cabinet/desk must have a cutout measuring  $433 \times 335$  (width  $\times$  height in mm); also allow for the unit depth requirement of 146 mm. The front panel must not be thicker than 16 mm.
- 2. Insert the operator panel in the prepared cutout from the front. Take suitable measures to prevent the OP falling out of the front panel while it has not been finally fixed in position.
- 3. Securely attach the OP to the front panel using the six screw clamps  $\circled{1}$ supplied. Figure 2-1 shows the positions for the screw clamps.

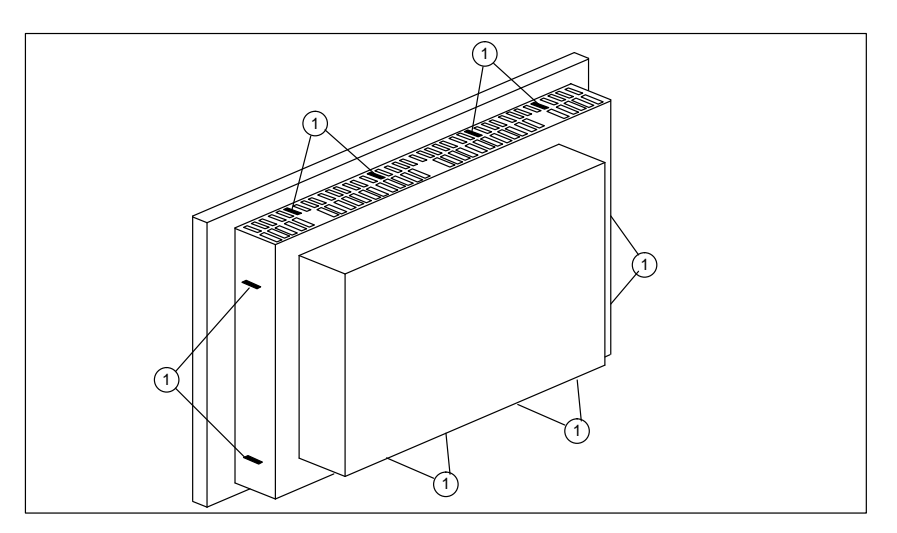

Figure 2-1 Positions for the screw clamps

The screw clamps should be hooked into the OP casing and then the stud screws tightened against the front panel from the back (see Figure 2-2).

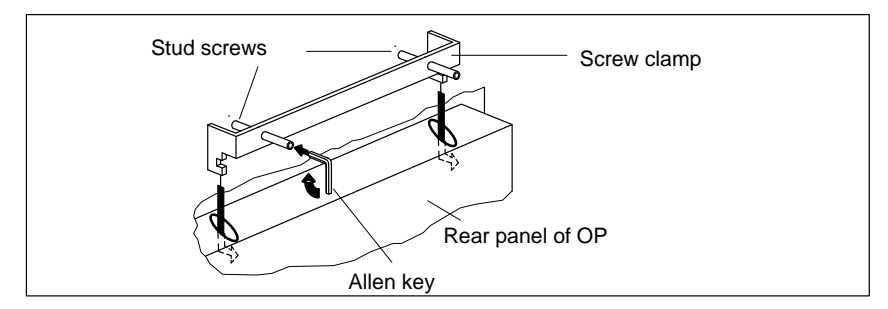

Figure 2-2 Locating and tightening the screw clamps

### <span id="page-15-1"></span><span id="page-15-0"></span>**2.2 Unit Dimensions**

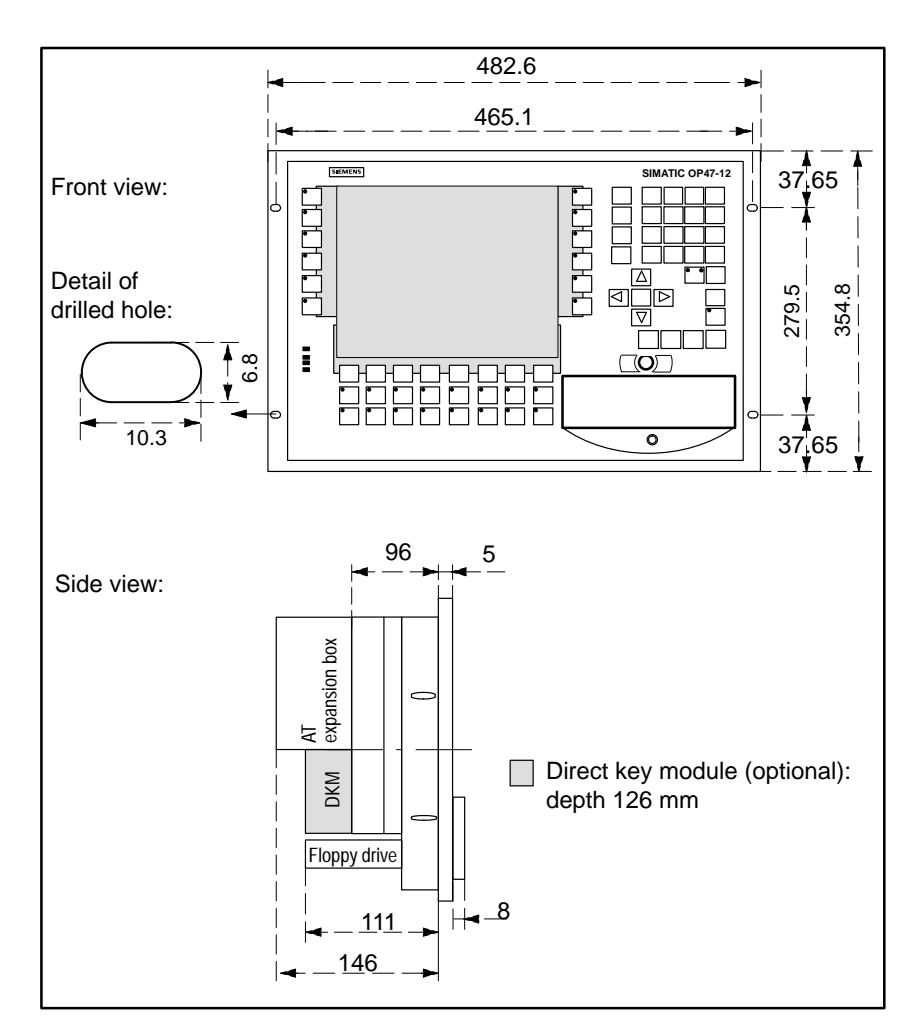

When installing the OP47-12 allow for the unit dimensions as shown in the diagrams below.

Figure 2-3 OP47-12 unit dimensions (in mm)

### <span id="page-16-1"></span><span id="page-16-0"></span>**2.3 Labelling Function Keys**

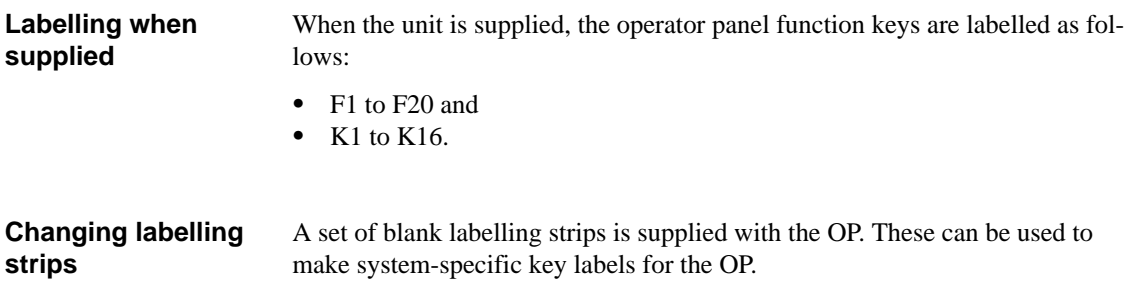

#### **Note**

The lettering on the labelling strips must be completely smudge-proof before they are inserted. If the keyboard sealing film is soiled on the inside it can not be cleaned and can only be replaced at the factory.

To replace the labelling strips proceed as follows:

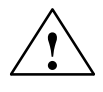

**Exercise 1. Caution**<br>
1. Make sure the OP is disconnected from the power supply.

2. Place the unit face down.

3. The labelling strips for the outer odd-numbered function keys F9 to F19 can be replaced through the side slit without further dismantling the unit, as illustrated in Figure 2-4.

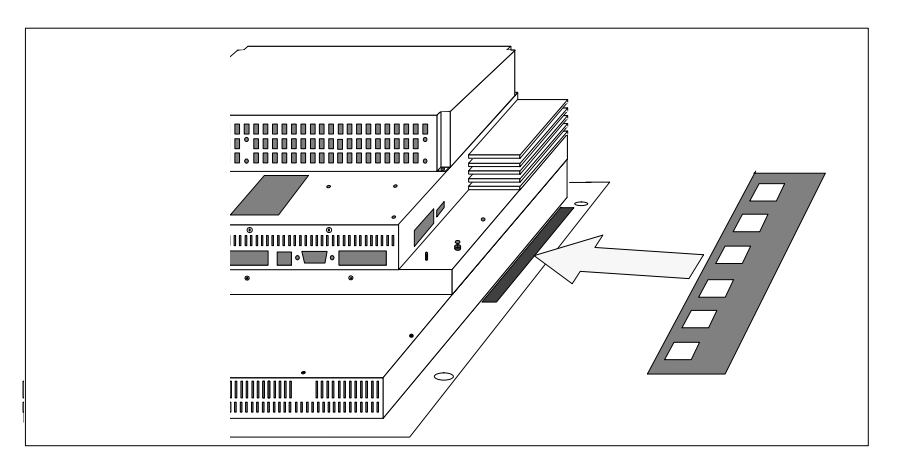

Figure 2-4 Inserting labelling strips for outer row of function keys

4. To replace the remaining labelling strips, proceed as follows: release the nine screws (Figure 2-5,  $\circled{1}$  from the L-shaped plate on the back of the unit; two of them are on the cover plate next to the PCMCIA slot.

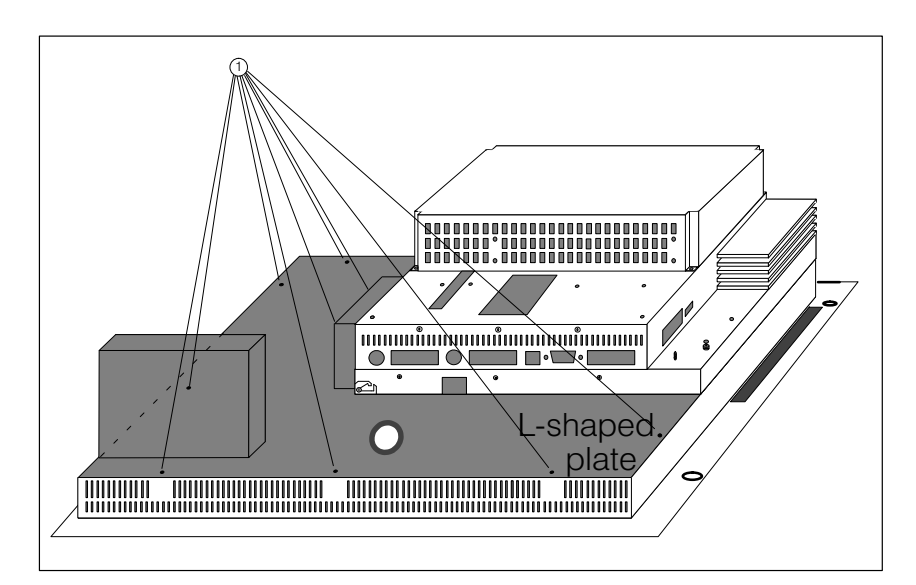

Figure 2-5 Removing the L-shaped plate

- 5. Remove the L-shaped plate shaded grey in Figure 2-5.
- 6. Insert the labelling strips through the slots provided (see Figure 2-6).

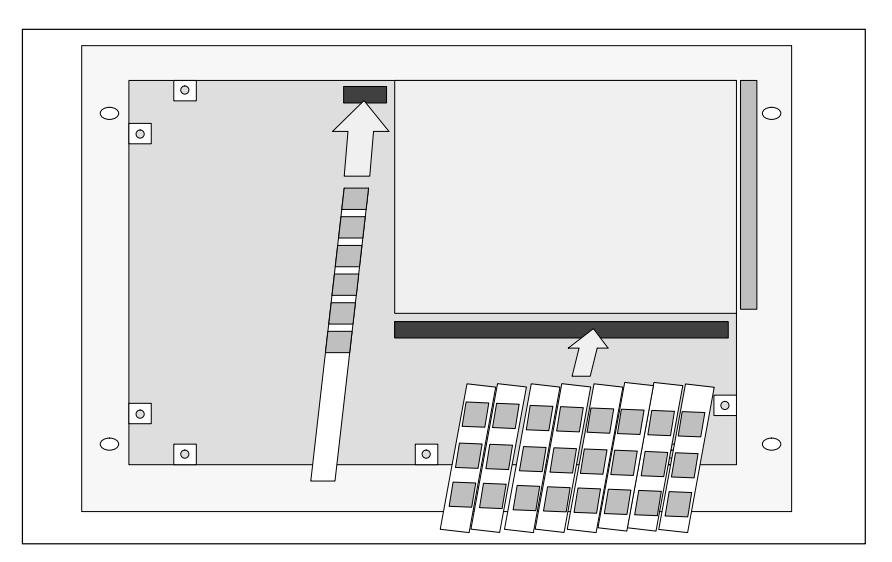

Figure 2-6 Inserting the labelling strips

7. Screw the L-shaped plate back in place after inserting the labelling strips.

### <span id="page-18-1"></span><span id="page-18-0"></span>**Electrical Installation**

#### **General notes on installation**

The fundamental basis for trouble-free operation is EMC-based layout of the PLC and the use of interference-proof wiring.

The guidelines for interference-proof layout of your PLC apply equally to the electrical installation of the operator panel.

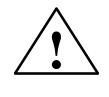

## **Caution**<br>• All si

- All signal links must use shielded wiring only.
- All connectors must be secured by screws or catches.
- Signal lines must not share a common cable duct with high-power cables.

#### **Configuration options**

Figure 3-1 shows some of the configuration options for OP, PLC and peripherals.

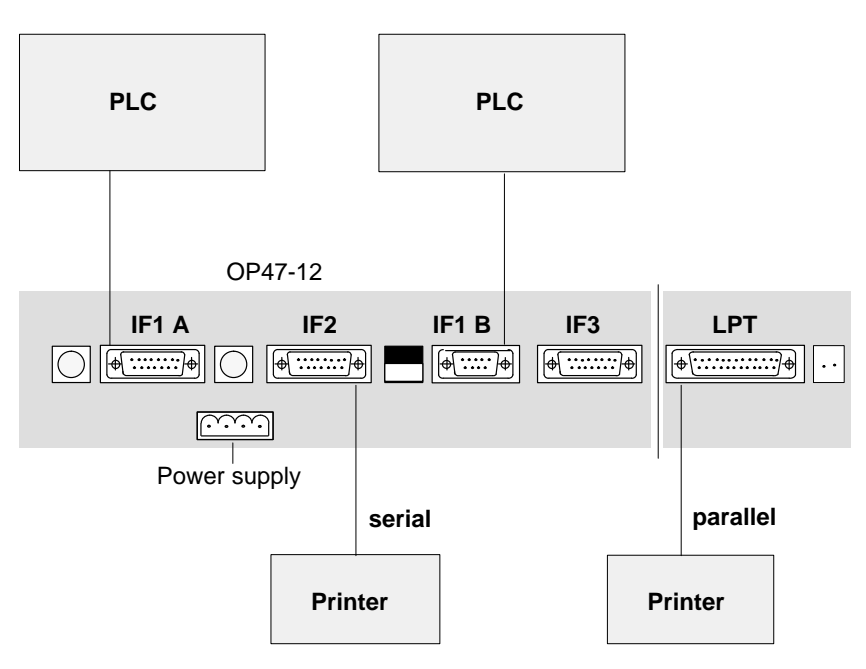

Figure 3-1 Configuration options

Detailed information on electrical connections is given in the later chapters.

### <span id="page-19-1"></span><span id="page-19-0"></span>**3.1 Connections/Interfaces**

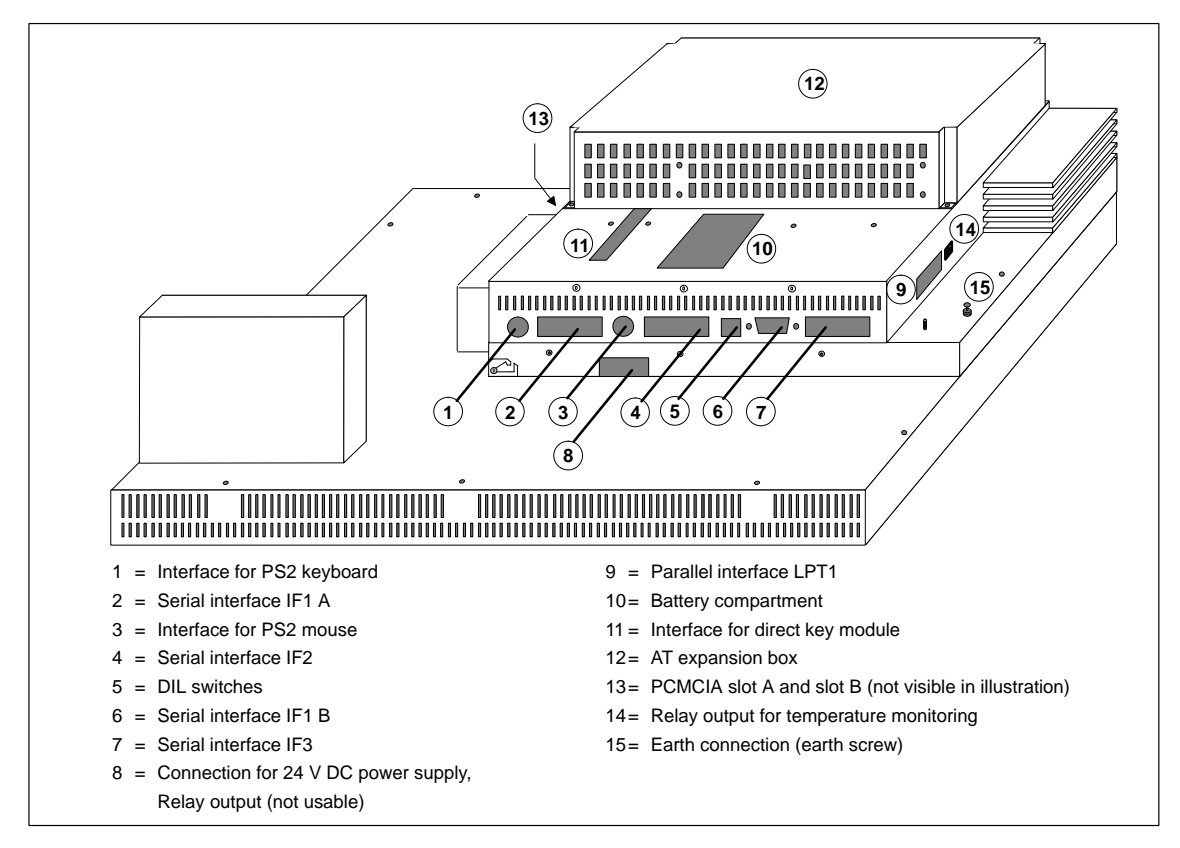

<span id="page-19-2"></span>Figure 3-2 Connections and interfaces

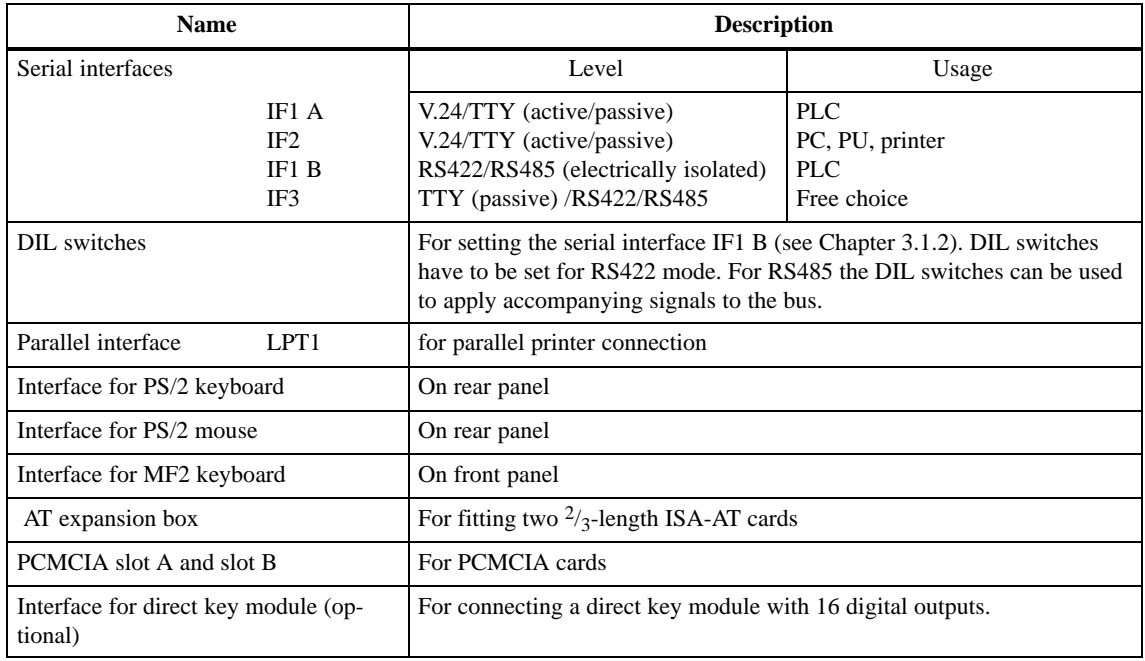

### <span id="page-20-0"></span>**3.1.1 Connector Pin Assignment**

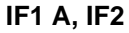

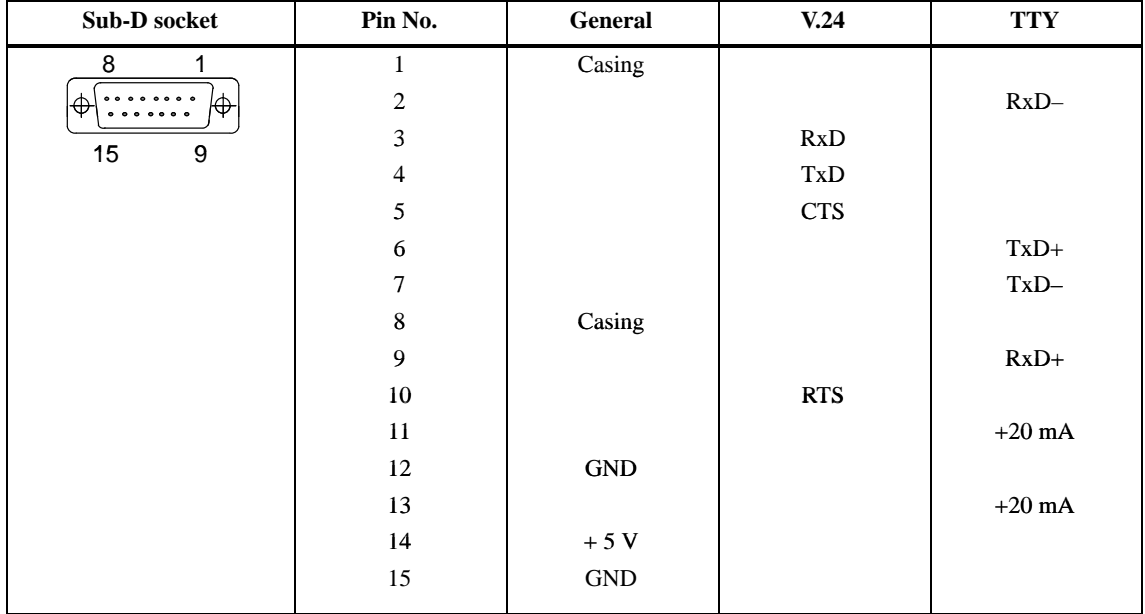

#### **IF1 B**

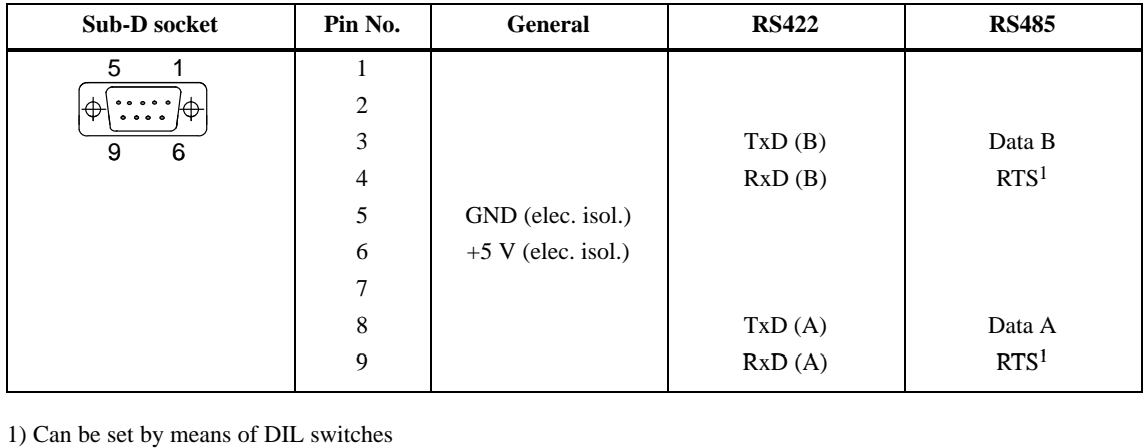

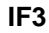

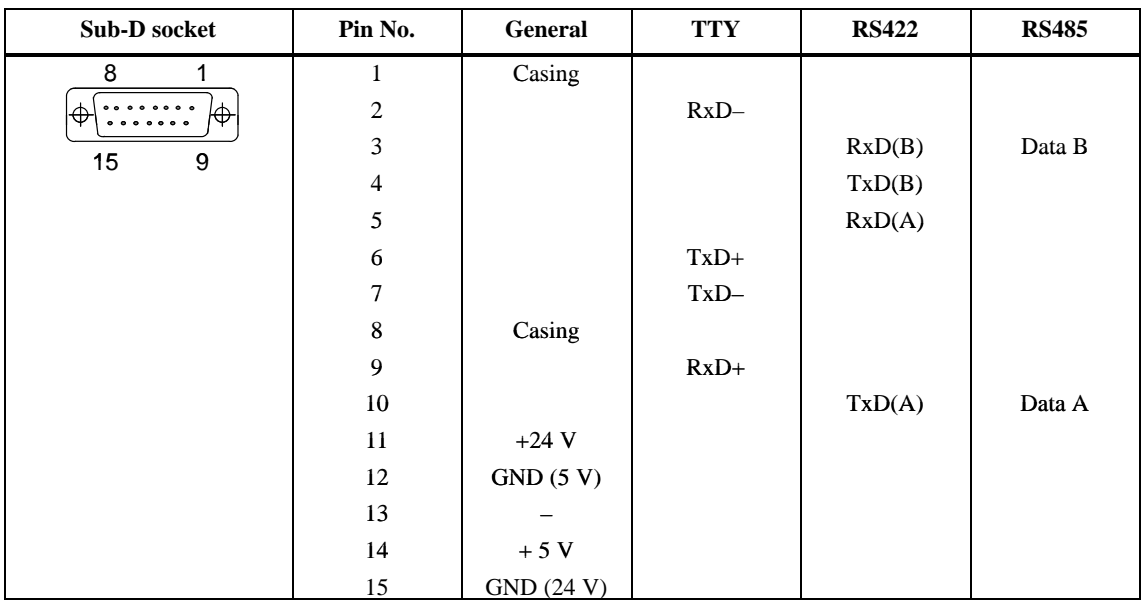

**LPT**

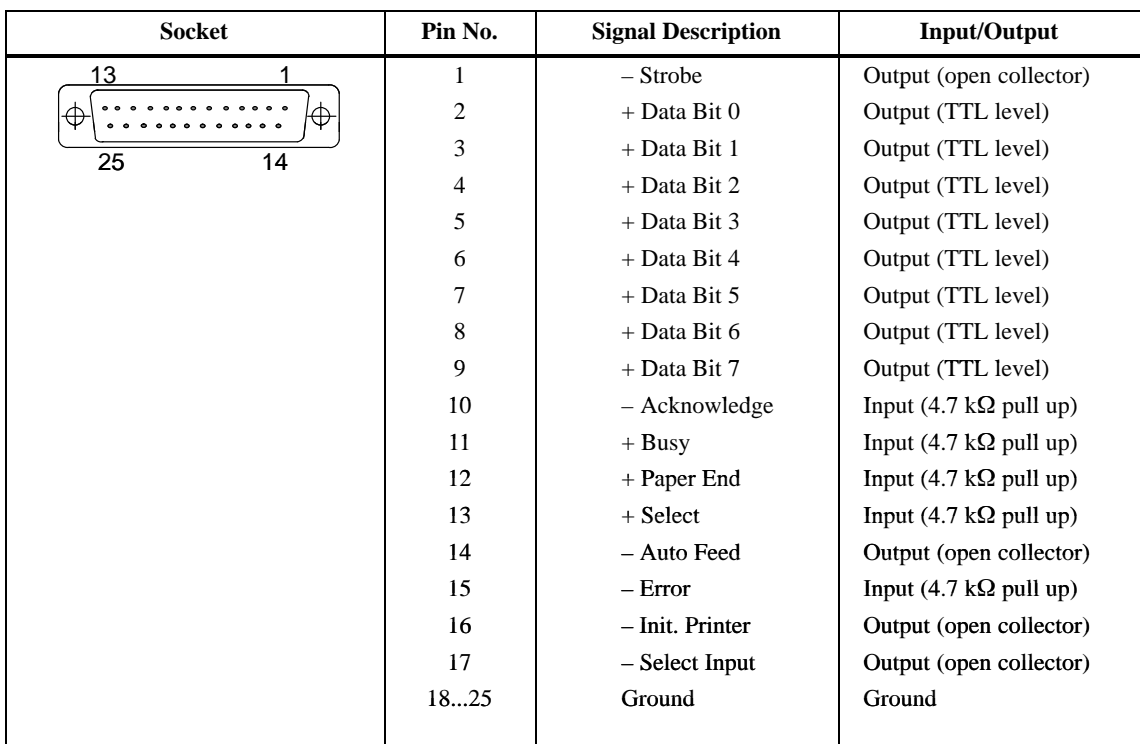

#### **PS/2 Mouse**

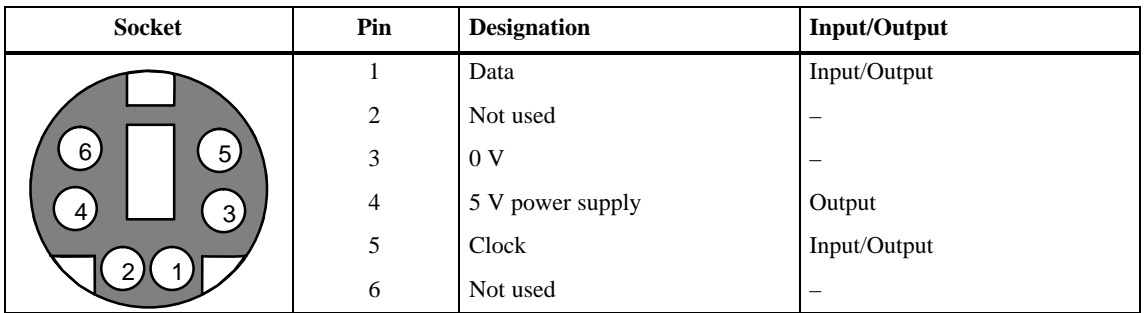

#### **PS/2 Keyboard**

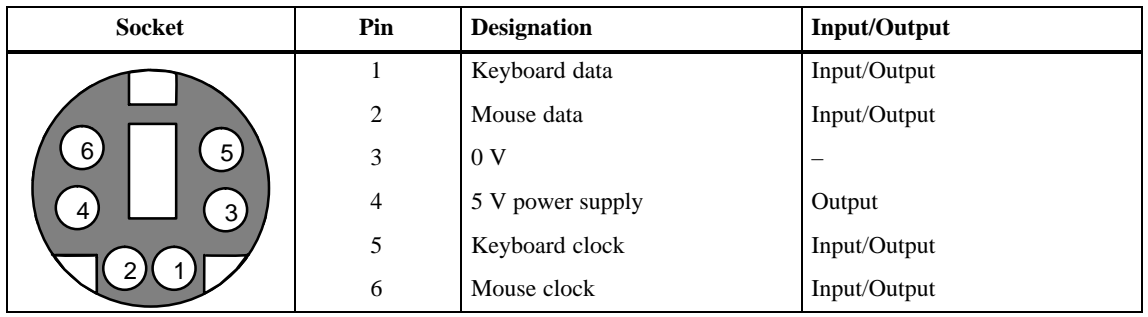

#### **MF2 Keyboard**

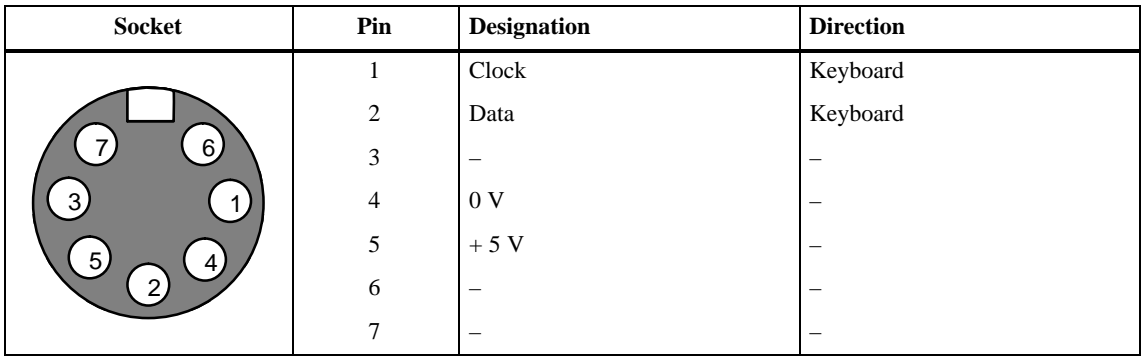

#### <span id="page-23-1"></span><span id="page-23-0"></span>**3.1.2 Setting Serial Interface IF1B**

**DIL switches for IF1B**

When the unit is supplied, the serial interface IF1B is set to RS485 with RTS on Pin 4. Using the DIL switches next to the socket, the interface can be set to other RS485 modes or to RS422 mode. Only the switch settings shown in Figure 3-3 are permissible.

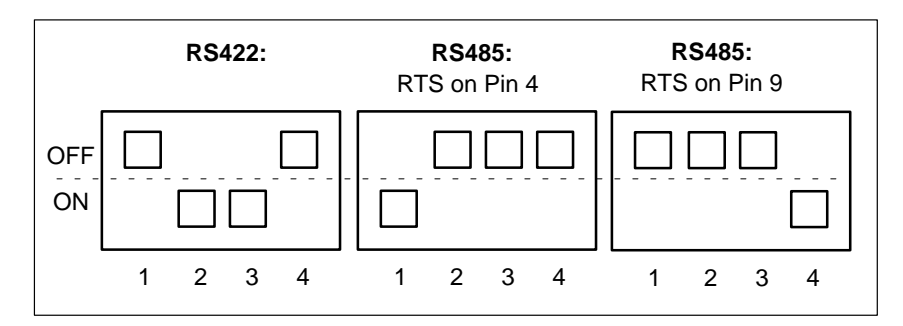

Figure 3-3 Permissible DIL switch settings

### **3.2 Connecting the Power Supply**

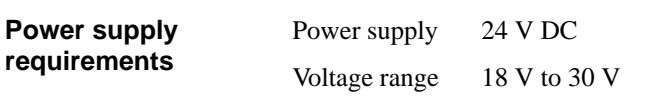

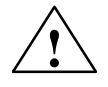

## **! Caution**

- With 24-V power supply units, care must be taken to ensure **safe electrical isolation** of the low voltage circuit. Use only power supply units to IEC 364-4-41 or HD 384.04.41 (VDE 0100, Part 410) standard!
- The supply voltage must be within the voltage range specified above. If it is not, the possibility of functional failure on the part of the unit can not be excluded.

**Power supply socket pin assignment**

The four-pin socket for the power supply has the following pin assignment:

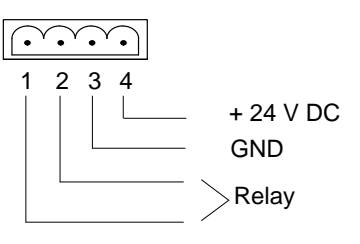

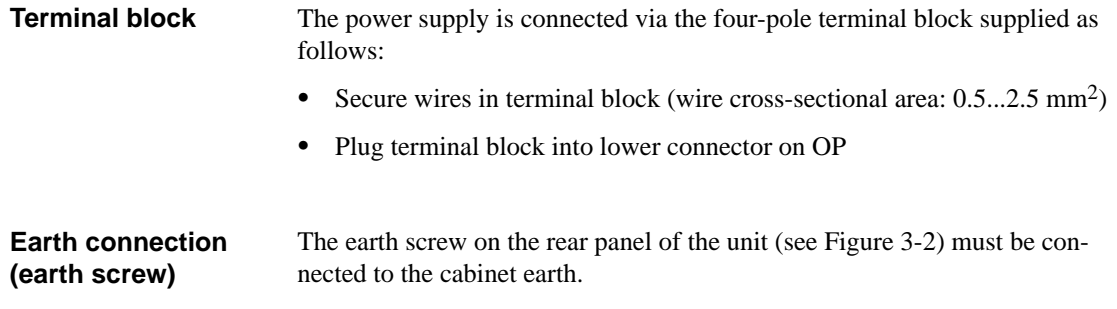

OP47-12 Equipment Manual Release 5/98

## <span id="page-26-0"></span>**User-Specific Settings**

# **4**

**Overview** This chapter explains how to alter the settings in the Setup program.

### <span id="page-27-0"></span>**4.1 The Setup Program**

The Setup program is in the ROM BIOS. The system configuration settings are stored in the operator panel's battery-protected memory.

You can use Setup to define the system configuration (e.g. hard disk type) and system properties. Setup is also used to set the system date and time on the clock module. For alter the settings an external keyboard must be connected.

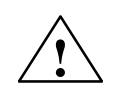

**EXECUTE:**<br>
The OP47-12 device configuration is preset for operation with the software supplied. You should only alter the existing settings if you have made technical modifications to the unit.

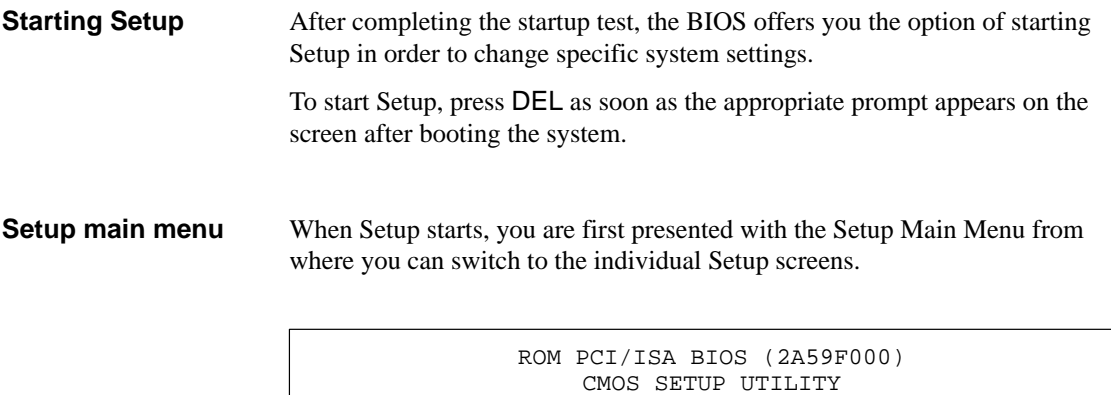

| AWARD SOFTWARE, INC.                                       |
|------------------------------------------------------------|
|                                                            |
| INTEGRATED PERIPHERALS                                     |
| PASSWORD SETTING                                           |
| IDE HDD AUTO DETECTION                                     |
| SAVE & EXIT SETUP                                          |
| EXIT WITHOUT SAVING                                        |
|                                                            |
|                                                            |
| $\uparrow \downarrow \rightarrow \leftarrow$ : Select Item |
| (Shift)F2 : Change Color                                   |
|                                                            |
| Time, Date, Hard Disk Type                                 |
|                                                            |

Figure 4-1 Setup Main Menu

#### **Switching to Setup screens**

From the Main Menu, you can switch to the required Setup screens as follows:

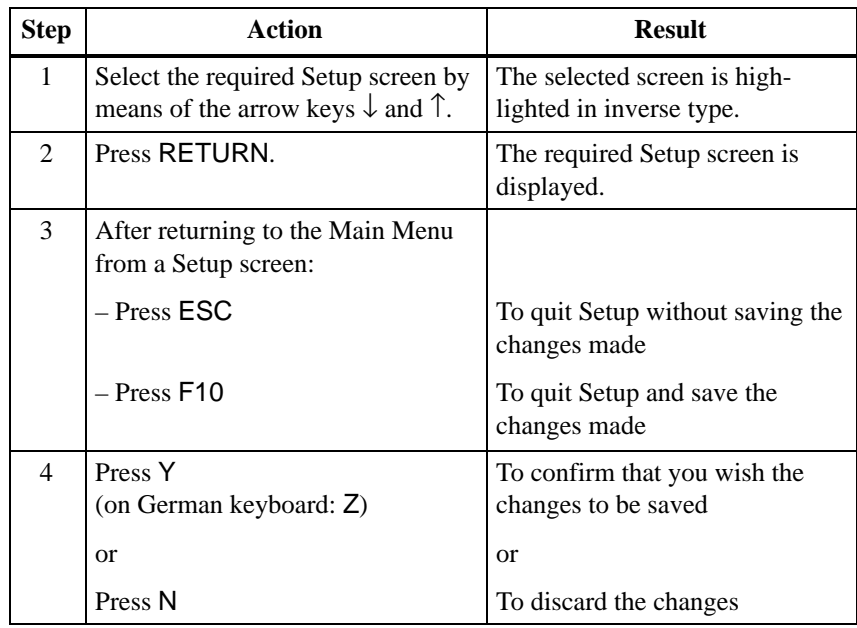

### **Program controls on the Setup**

The Setup screens offer the following program control options:

**screens**

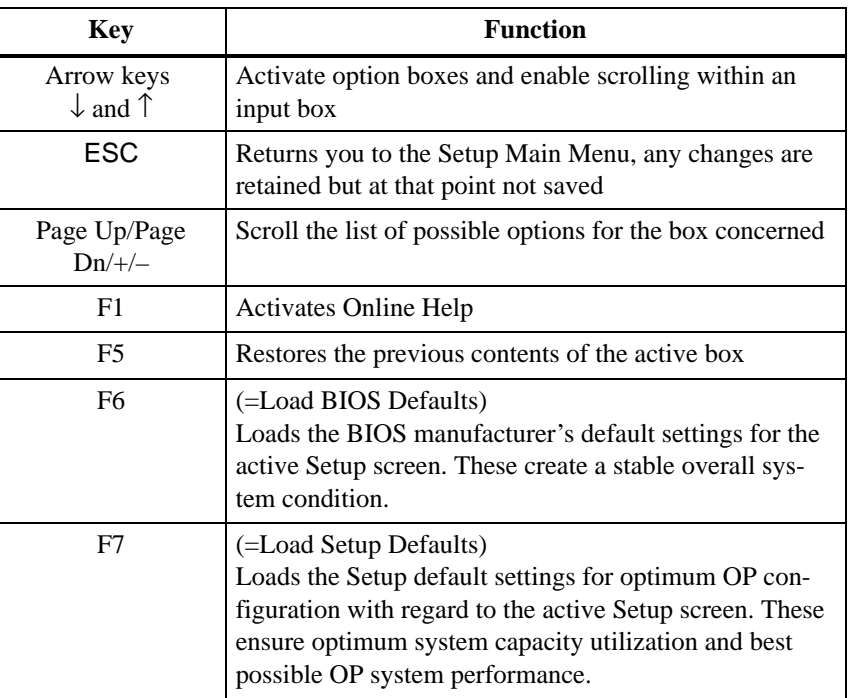

The settings required for SIMATIC WIN CC are described in the commissioning instructions.

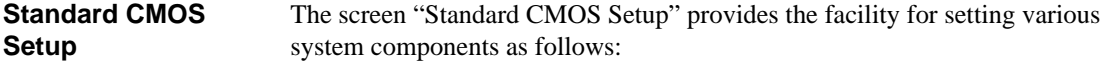

- Date and time
- Hard disk parameters as follows: The default setting is **Primary Master: Auto**, i.e. the hard disk used on the OP is automatically detected when the unit is started up. The hard disk settings should not be altered.
- FDD information as follows: Assignment of the drive letter and the disk capacity for the floppy drive on the OP.
- Display parameters
- Memory details

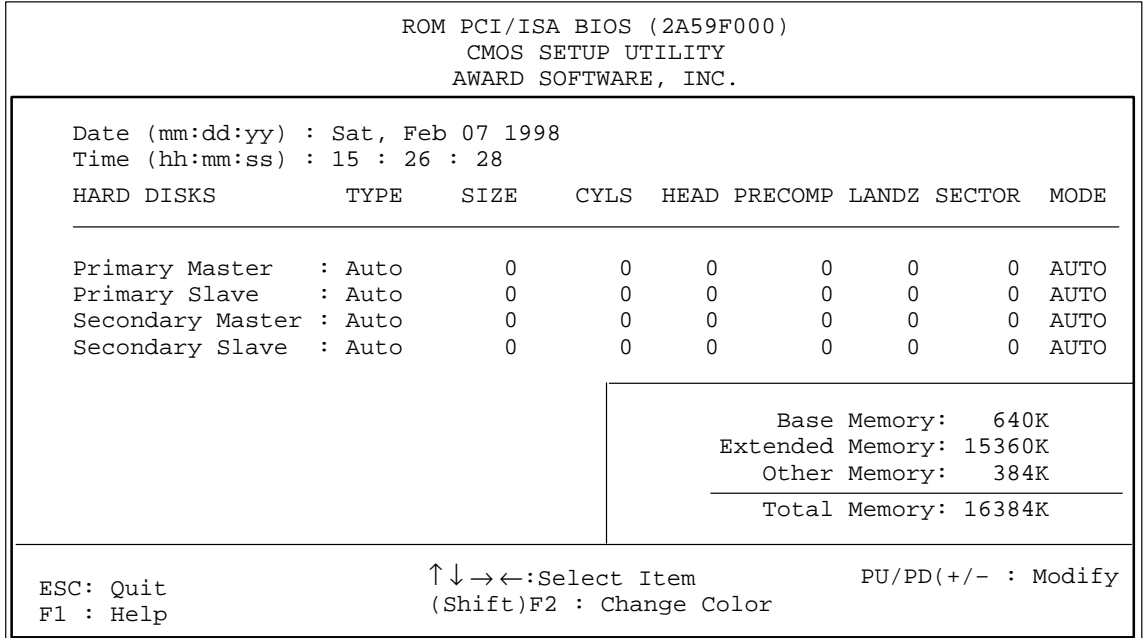

Figure 4-2 "Standard CMOS Setup" screen

#### This screen specifies the default settings for the components used in the system, e.g. the boot disk drive sequence (default setting: A, C, SCSI). The **Security Option** setting allows you to specify for which part of the system password protection is to be activated (default setting: Setup). **BIOS Features Setup**

The password itself can be defined on the "Password Setting" screen (see Figure [4-7\)](#page-34-0).

Apart from the setting for **Security Option** we strongly recommend that you do not alter the default settings on this screen!

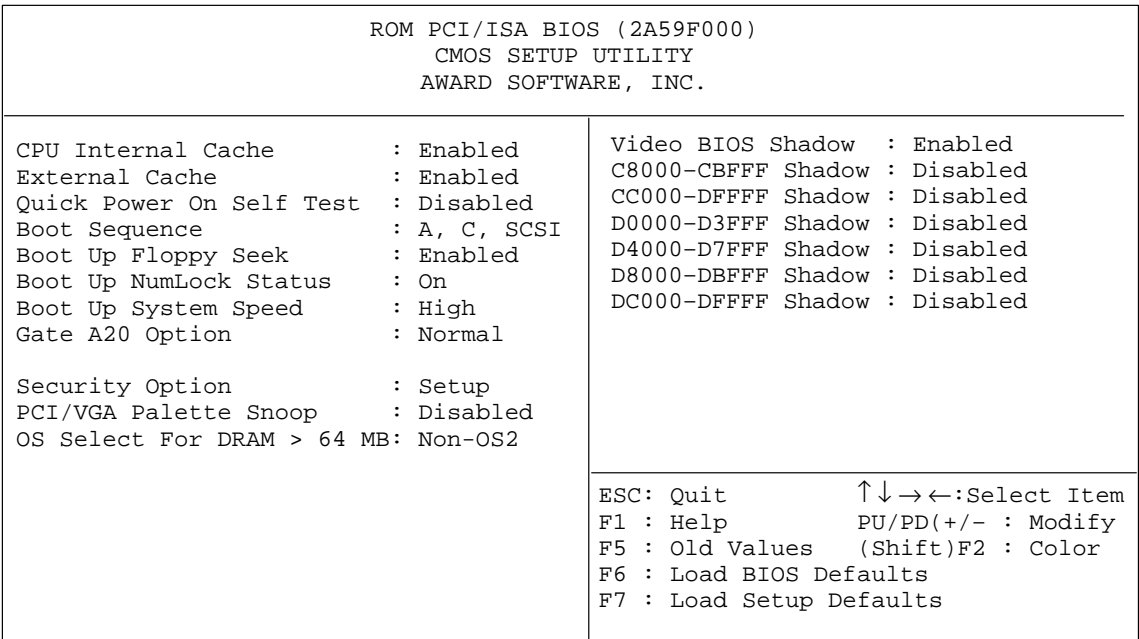

Figure 4-3 "BIOS Features Setup" screen

#### **Chipset Features Setup**

This screen contains the defaults for chipset-specific settings and settings for system components (memory etc.). The settings have been selected for optimum system performance and should therefore not be altered.

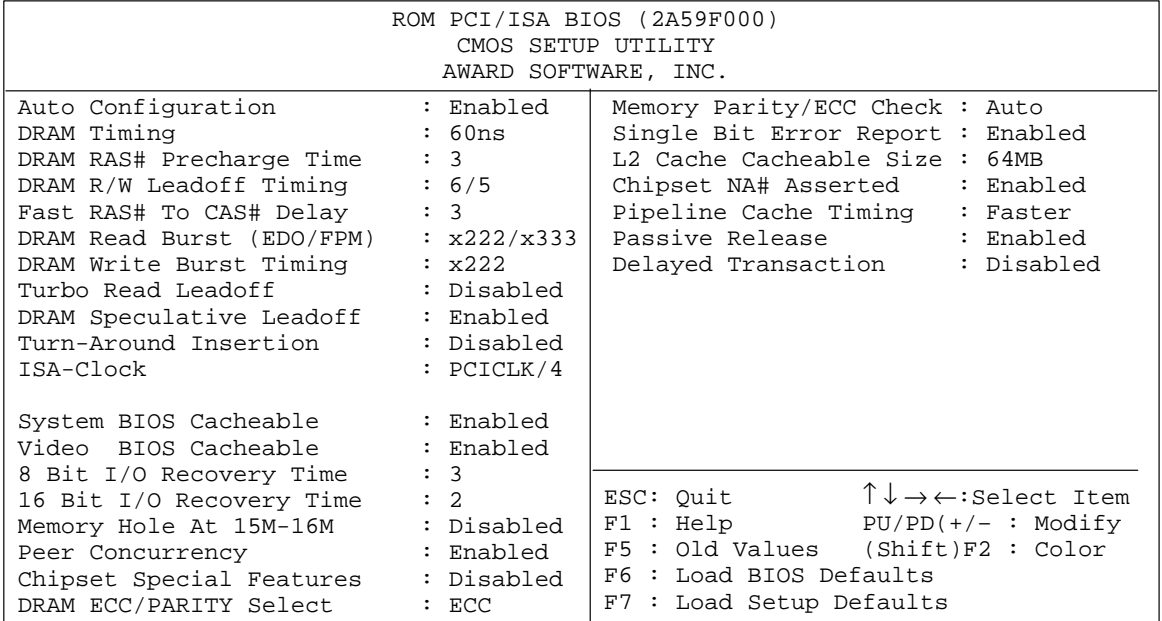

Figure 4-4 "Chipset Features Setup" screen

OP47-12 Equipment Manual Release 5/98

#### **PNP/PCI Configuration**

This screen contains the settings for the system's "Plug-and-Play" functions. The settings have been selected for optimum system performance and should therefore not be altered.

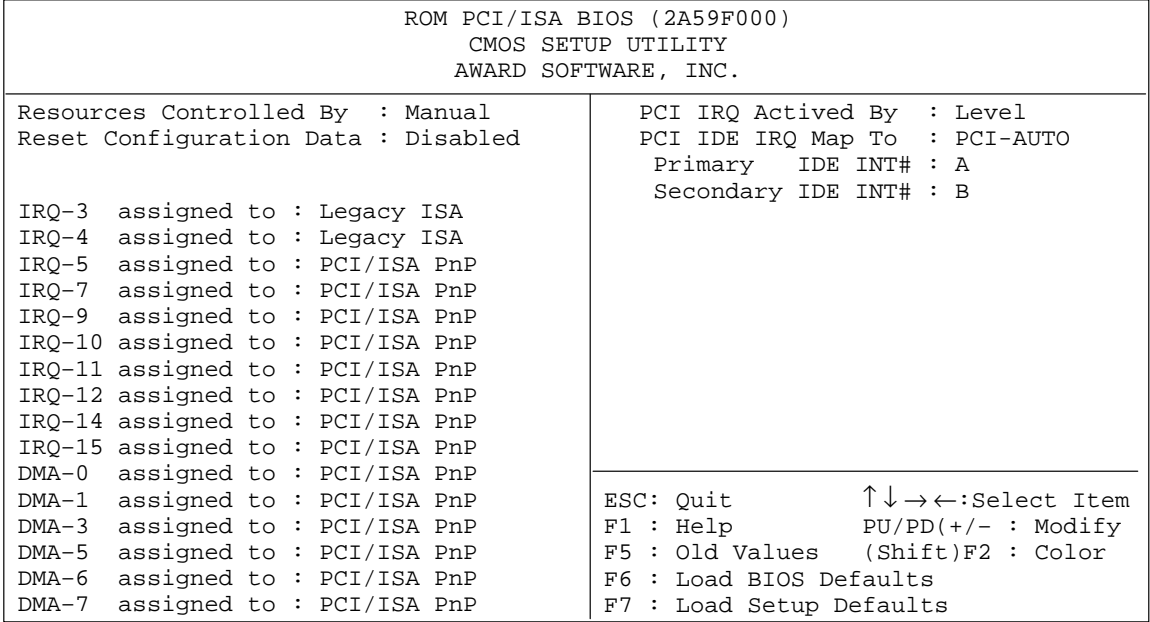

Figure 4-5 "PNP/PCI Configuration" screen

#### **Integrated Peripherals**

This screen allows you to specify the interface parameters for connecting peripheral devices.

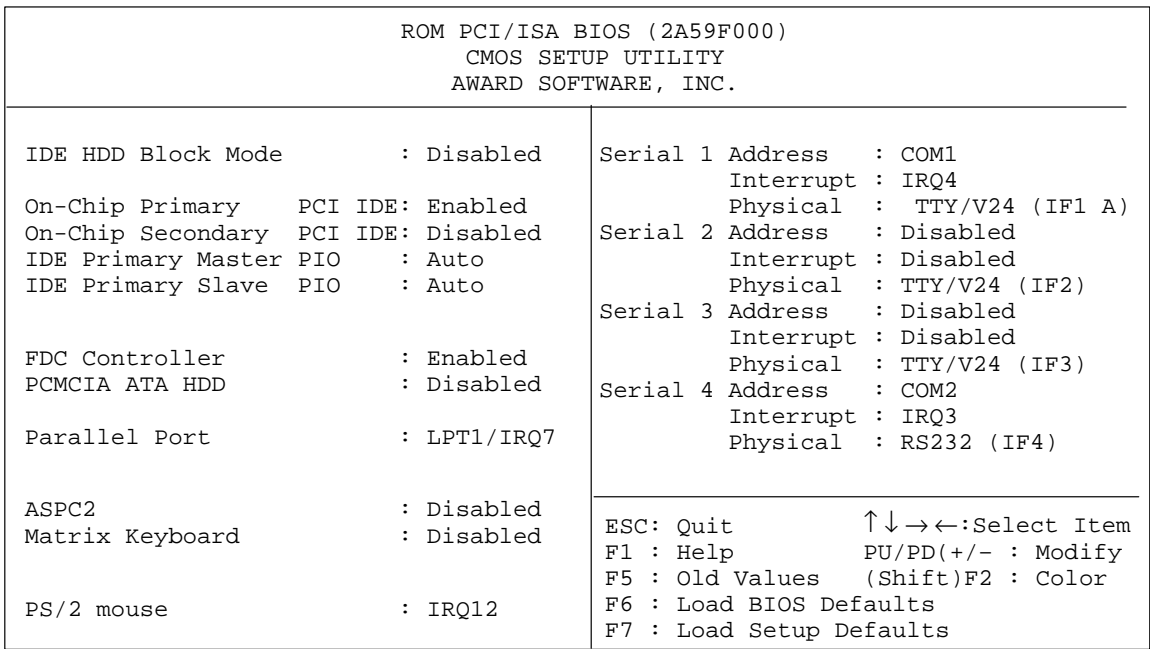

Figure 4-6 "PNP/PCI Configuration" screen

- PCMCIA ATA HDD: Must be set to "Enabled" if the OP is to be booted from a PCMCIA hard disk.
- Parallel Port:

Default setting is "LPT1/IRQ7" for connecting a printer to the parallel interface. You can alter the setting for connecting various other devices (e.g. a CD-ROM drive).

Possible parameters: Disabled, LPT1, EPP, ECP.

ASPC2:

If the integrated ASPC2 is to be used for MPI/DP communication, an unassigned interrupt must be specified here. The driver must then be installed in Windows.

• Serial 1 to Serial 4:

These options are for entering the settings for external ports on the rear panel of the OP. The default settings correspond to the assignment of the SIMATIC HMI OP family as supplied.

Interface IF4 is used internally.

#### **Password Settings**

On this screen you can specify, alter or disable the password required for starting Setup.

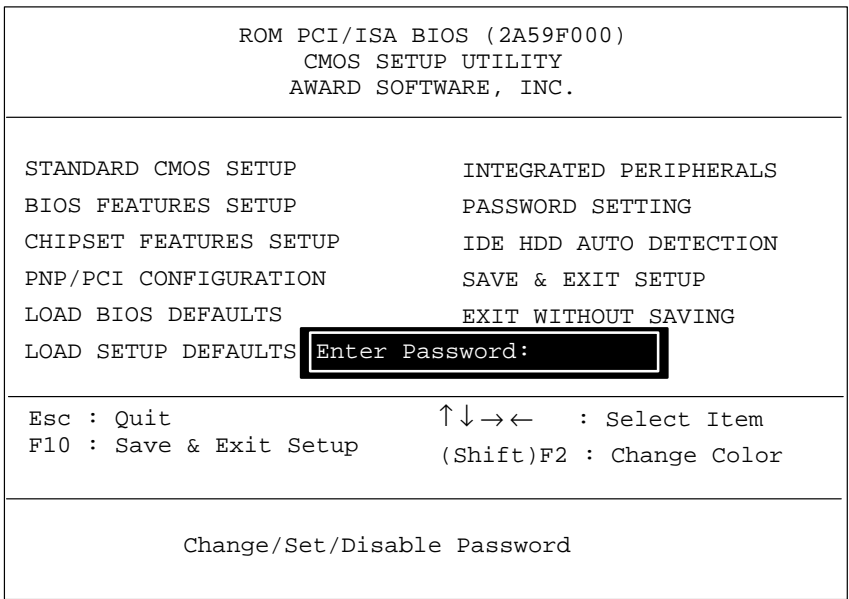

<span id="page-34-0"></span>Figure 4-7 Password setup

#### The screen "IDE HDD Auto Detection" shows the hard disk parameters identified by the "Autodetect" function. **IDE HDD Auto Detection**

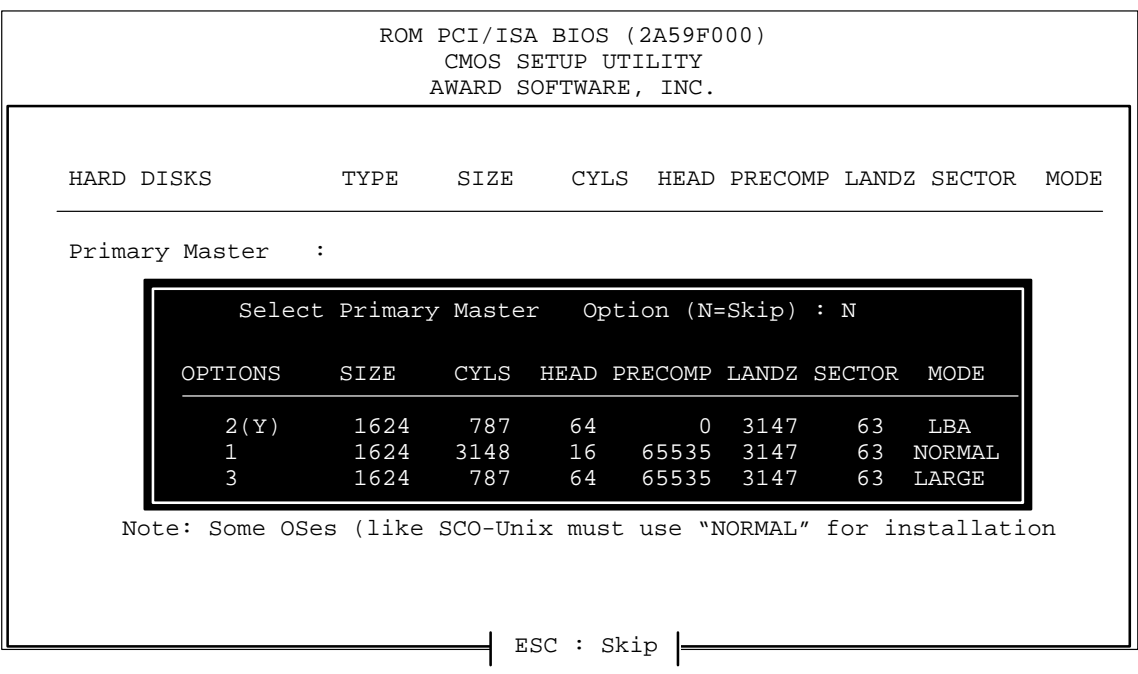

Figure 4-8 "IDE HDD Auto Detection" screen
# <span id="page-36-0"></span>**Installing Expansion Modules and Optional Equipment**

This chapter contains instructions for

- installing AT cards in the AT expansion box
- installing a direct key module
- connecting an external mouse
- as well as a table of interrupt assignments.

## <span id="page-37-0"></span>**5.1 AT Cards**

The OP47-12 has an AT expansion box with two expansion slots for 2/3-length 16-bit AT cards (ISA).

The cards that can be fitted in the AT slots are communication cards, for example. **Cards installable in AT slots**

**Fitting AT cards**

To install an AT card, proceed as follows:

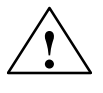

#### **! Warning**

Make sure the OP is disconnected from the power supply. Before carrying out any work on the opened unit make sure you have observed the ESD guidelines in the Appendix.

- 1. Place OP47-12 with the front panel face down.
- 2. Release the five screws shown in Figure 5-1 with the number  $\circled{1}$ .

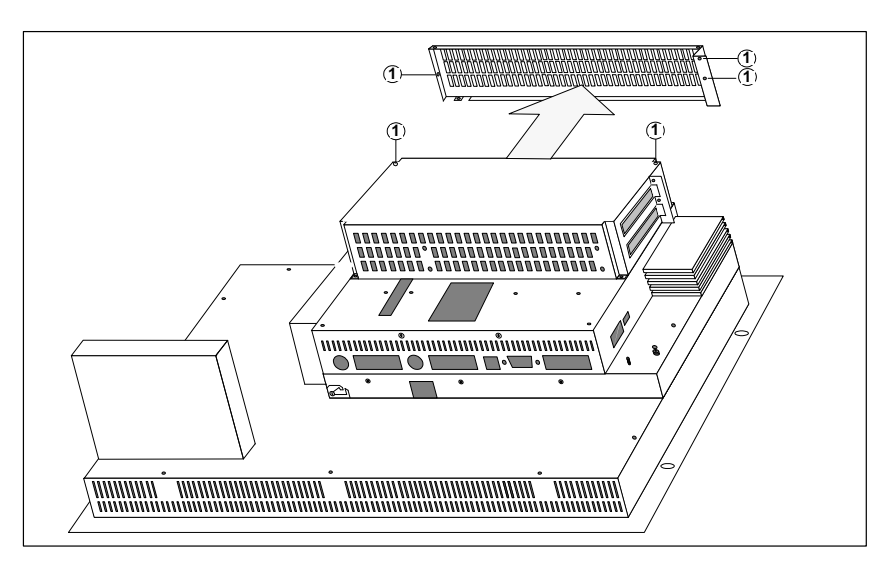

Figure 5-1 Removing the side panel

- 3. Remove the side panel.
- 4. Carefully insert AT cards in slot so that interface sockets locate in the cutouts provided in the AT expansion box. The angled fixing bracket of the AT card should locate against the front fixing bracket of the side panel.

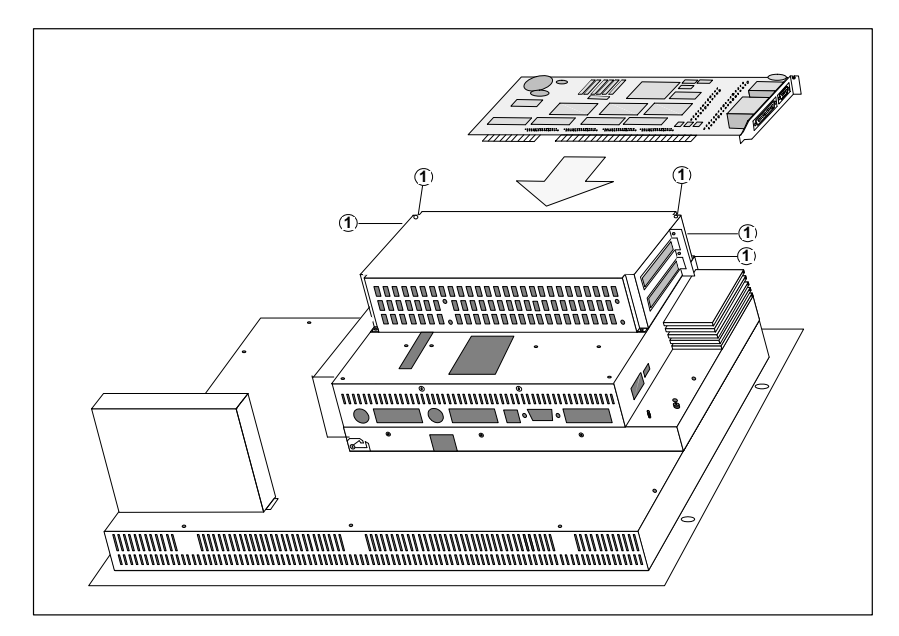

Figure 5-2 Inserting an AT card

- 5. Adjust side panel and fix with five screws  $\odot$ .
- 6. Connect peripheral devices to AT cards.

## **5.2 Direct Key Module**

You can order a direct key module for the OP47-12 as an optional extra. It consists of two module boards and an outer casing that is screwed to the back of the OP47-12. It can be fitted as an upgrade at any time.

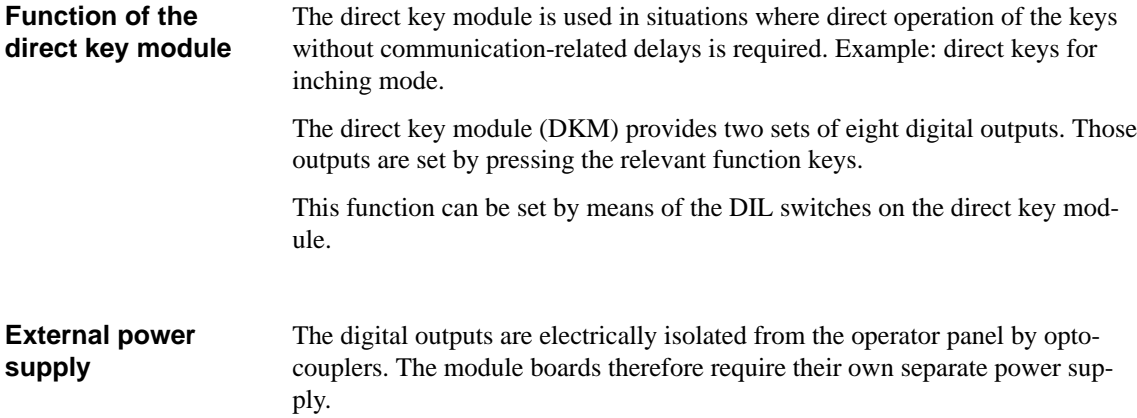

## <span id="page-39-0"></span>**5.2.1 Fitting the Direct Key Module**

In order to fit a direct key module to the OP47-12, proceed as follows:

1. Place OP47-12 with the front panel face down.

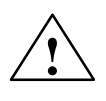

## **! Caution**

- Make sure the OP is disconnected from the power supply.
- Before carrying out any work on the opened unit make sure you have observed the ESD guidelines in the Appendix.
- 2. Release the two rivets  $\odot$  and remove the cover plate shown in Figure 5-3 with the number  $(2)$  from the back of the OP.

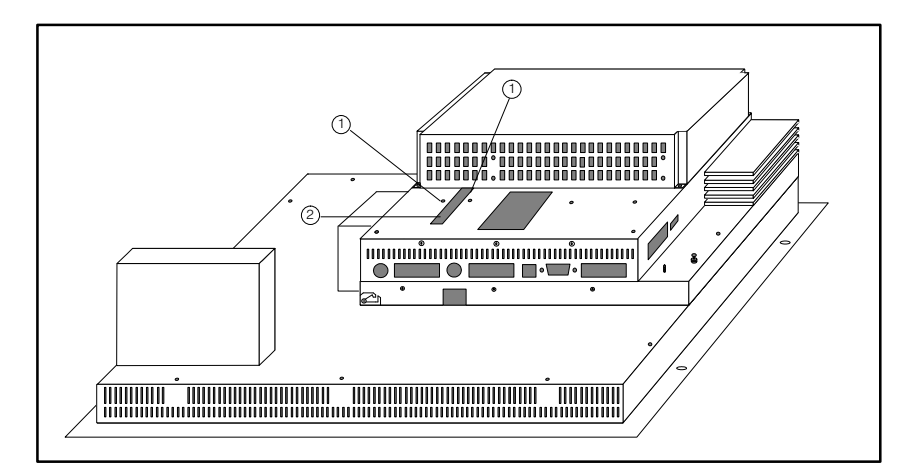

Figure 5-3 Removing the cover plate

- 3. Plug direct key module connector into socket located under the cover plate  $\circled{2}$  (see Figure 5-3).
- 4. Fix direct key module to the OP using the four screws  $\circled{3}$  supplied (see Figur[e 5-4\)](#page-40-0).

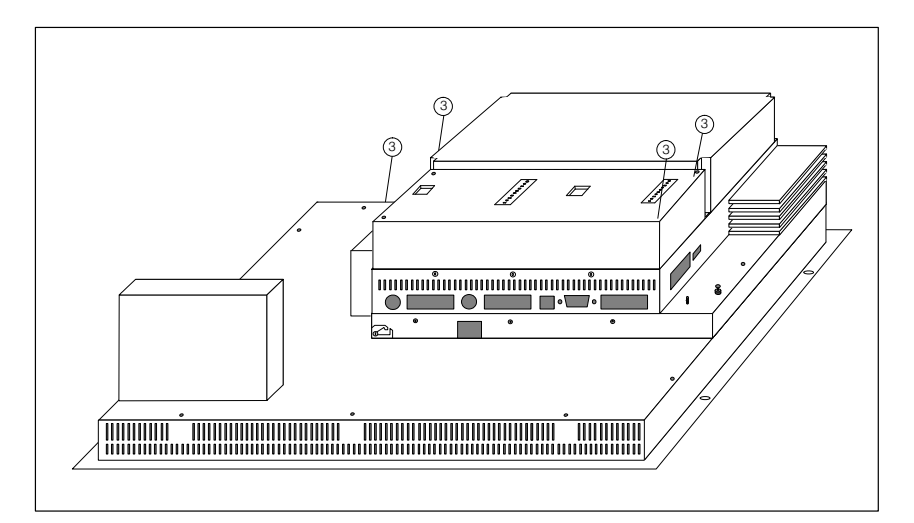

Figure 5-4 Fixing direct key module to OP

## <span id="page-40-0"></span>**5.2.2 Connections and Adjusters**

Each of the two module boards of the direct key module has

- a 10-pin connector strip for connecting the outputs of the external power supply unit
- a row of DIL switches for setting whether the outputs are set by keyboard input or the software.

When the module is fitted, the connector strip and the DIL switches are on the rear panel of the OP.

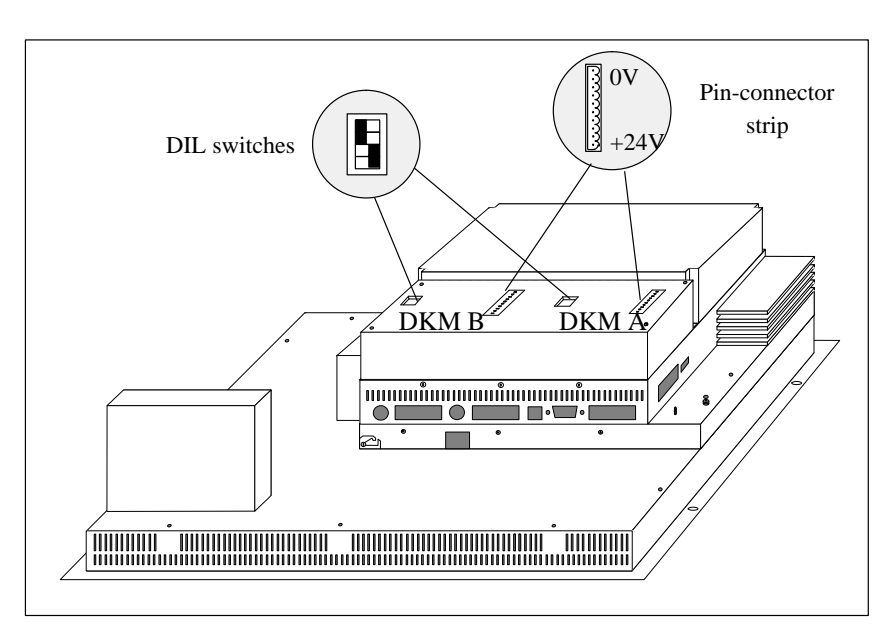

Figure 5-5 Position of connections and adjusters

#### **Pin-connector strips**

The pin assignment of the connector strips on module boards DKM A and DKM B is as follows:

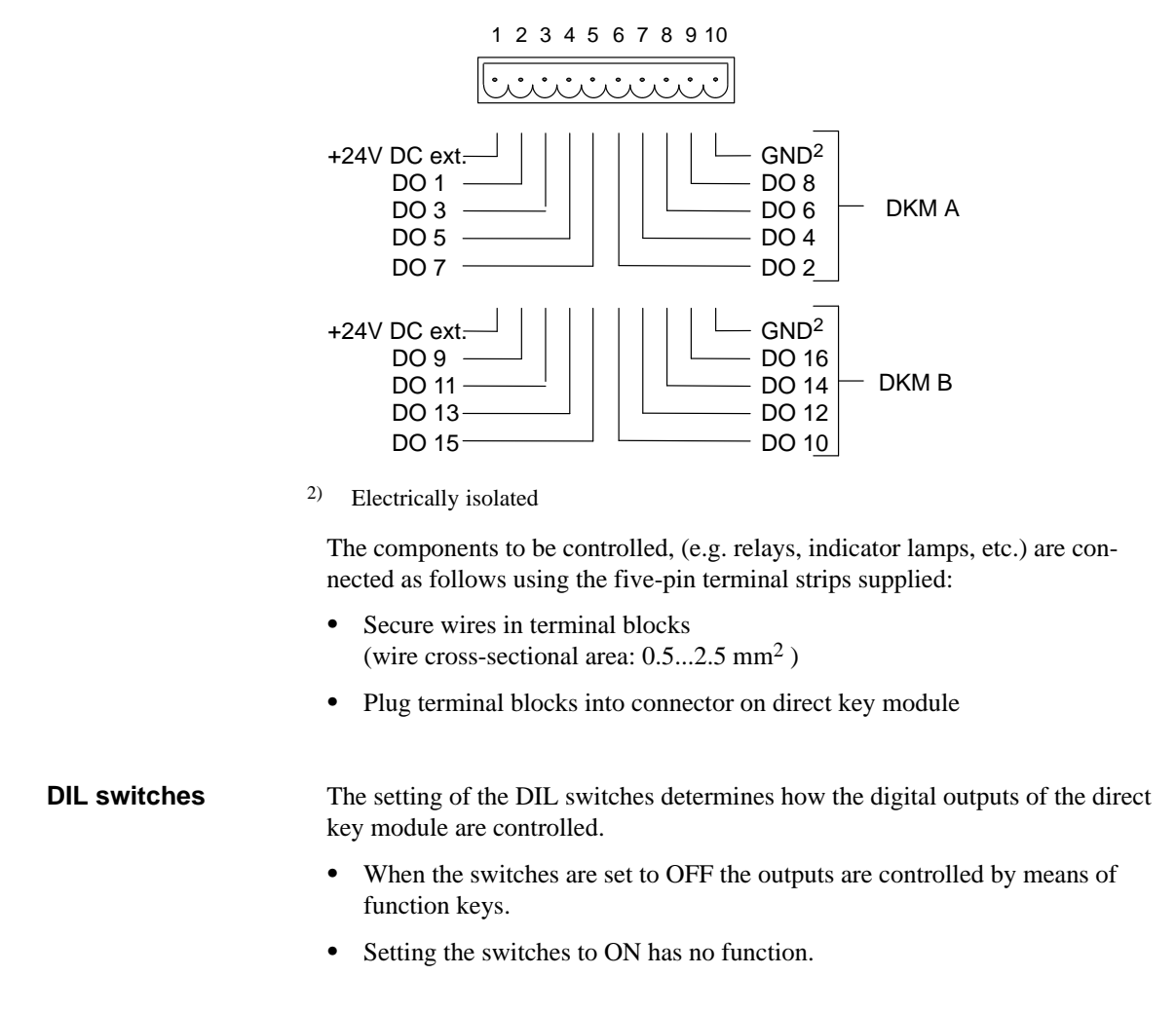

DIL switch settings:

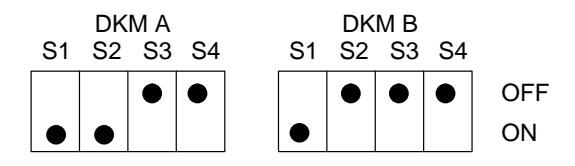

S1 is always ON; S2 selects the module board.

S3 and S4 each control one group of outputs as shown below:

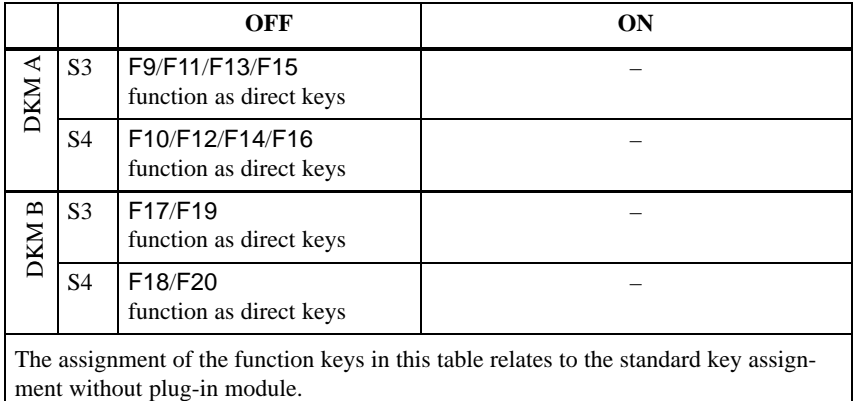

When switch S3 or S4 is set to the OFF position, the digital outputs are permanently assigned to the keys F9 ... F20 as follows:

Key F9 sets output DO 1

Key F10 sets output DO 2

 $\bullet$  $\bullet$  $\bullet$ 

Key F20 sets output DO 12.

## **5.3 External Mouse**

There is a permanently fitted internal mouse on the front panel for operating the OP47-12. If you wish, however, you can install a standard PS/2 mouse. To do so, remove the connector for the internal mouse on the rear panel of the OP (see Figur[e 3-2\)](#page-19-0) and plug in the connector for the external mouse.

## **5.4 Interrupt Assignment**

Table 5-1 below details the interrupt assignment. This information is required primarily in order to prevent conflicts between modules (e.g. caused by using the same hardware interrupt) when using additional modules.

The 16 hardware interrupts (IRQ 0 to IRQ 15) are controlled on the OP47-12 by two integral type-82C59 interrupt controllers. The INT output of the slave controller is connected to the IRQ 2 input of the master controller.

|                  | <b>List of Hardware Interrupts</b>                             | Programmable<br><b>Interrupt Vector,</b><br><b>Memory Address</b> |
|------------------|----------------------------------------------------------------|-------------------------------------------------------------------|
| <b>NMI</b>       | RAM parity; I/O channel parity                                 | INT $2_H$                                                         |
| IRQ 0            | Timer output 0, internal peripheral-device controller<br>(ISP) | INT $8_H$                                                         |
| IRQ1             | Keyboard (output buffer full)                                  | INT $9H$                                                          |
| IRQ <sub>2</sub> | Interrupt of slave interrupt controller                        | INT A <sub>H</sub>                                                |
| IRQ $3^*$        | Serial interface (COM 2)                                       | INT $B_H$                                                         |
| IRQ $4^*$ )      | V.24/V.28 interface,<br>serial interface (COM 1)               | INT $\rm C_H$                                                     |
| IRQ $5^*$        | User-assignable                                                | INT D <sub>H</sub>                                                |
| IRQ $6^*$ )      | Floppy controller                                              | INT $E_H$                                                         |
| IRQ $7^*$        | Parallel printer interface 1 (LPT)                             | <b>INT FH</b>                                                     |
| IRQ $8^*$ )      | Real-time clock (RTC) low active                               | INT $70H$                                                         |
| IRQ $9^*$        | User-assignable                                                | INT $71_H$                                                        |
| IRQ $10^{*}$     | User-assignable                                                | INT $72_H$                                                        |
| IRQ $11^*$       | User-assignable                                                | INT $73_H$                                                        |
| IRQ $12^*$       | PS <sub>2</sub> mouse                                          | INT $74_H$                                                        |
| <b>IRQ 13</b>    | Maths processor                                                | INT $75H$                                                         |
| IRQ $14^*$ )     | Hard disk controller; IDE interface                            | INT $76_H$                                                        |
| IRQ $15^*$ )     | User-assignable                                                | INT $77H$                                                         |

Table 5-1 I/O addresses of interrupt controllers

\* These signals are applied to the peripheral-device ports and can also be used by the PCMCIA interface.

# **6**

## **Servicing/Maintenance**

#### **Overview**

The operator panel is designed for low maintenance.

The tasks involved in maintaining the OP are the following:

- Regular cleaning of the Cleaning keyboard sealing film and the display using a damp cloth (use water only),
- Replacing the backup battery and
- Replacing the display backlighting.

You can install or replace the following components on the OP47-12 yourself:

- AT expansion box and AT cards,
- Direct key module,
- Hard disk and
- Floppy disk drive.

Instructions on how to fit AT cards and a direct key module are given in Chapter [5.](#page-36-0)

## **6.1 Casing Components**

Almost all maintenance and servicing operations necessitate opening the OP. The only exceptions are **Overview**

- replacing the battery and
- replacing AT cards

**Housing components** The casing of the OP47-12 is made up of the following components:

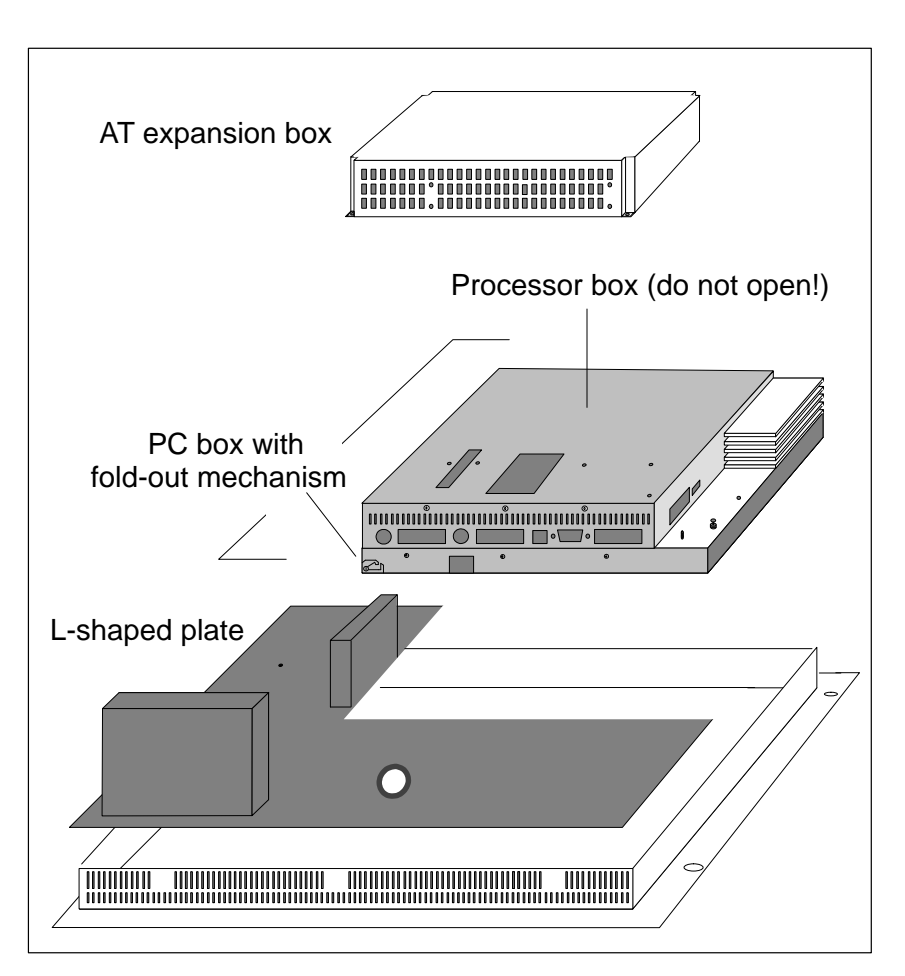

Figure 6-1 Casing components of OP47-12

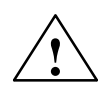

**Example 15 Caution**<br>
If you remove the unit immediately after switching it off, the outer case will still be hot due to heat dissipation from the heatpipe.

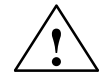

### **! Caution**

When you open the OP, you must not open the processor box attached to the PC box. The screws are sealed. If those seals are broken, the manufacturer's guarantee on your OP will be void. Assuming the manufacturer's guarantee for your unit has not expired, you should have any work on components inside the processor box carried out by your local Siemens agents.

#### **Safety precautions**

Observe the following precautions before opening the unit:

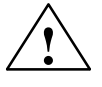

# **! Warning**

- Repairs to the unit may only be carried out by suitably qualified and authorized technical staff!
- Opening of the unit by unauthorized persons and failure to follow the correct repair procedures can can be highly dangerous.

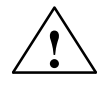

- **Caution**<br> **•** The backlighting uses voltages > 1000 V. Make sure that the OP is disconnected from the power supply.
	- Before carrying out any work on the opened unit make sure you have observed the ESD guidelines in the Appendix.

## **6.2 AT Expansion Box**

The AT expansion box is screwed onto the rear of the OP47-12. To replace the AT expansion box, proceed as follows:

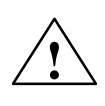

# **! Caution**

- Make sure the OP is disconnected from the power supply.
- Before carrying out any work on the opened unit make sure you have observed the ESD guidelines in the Appendix.
- 1. Place OP47-12 with the front panel face down.
- 2. Release the four screws  $\circled{1}$  and withdraw AT expansion box vertically so that the connection with the casing comes apart.

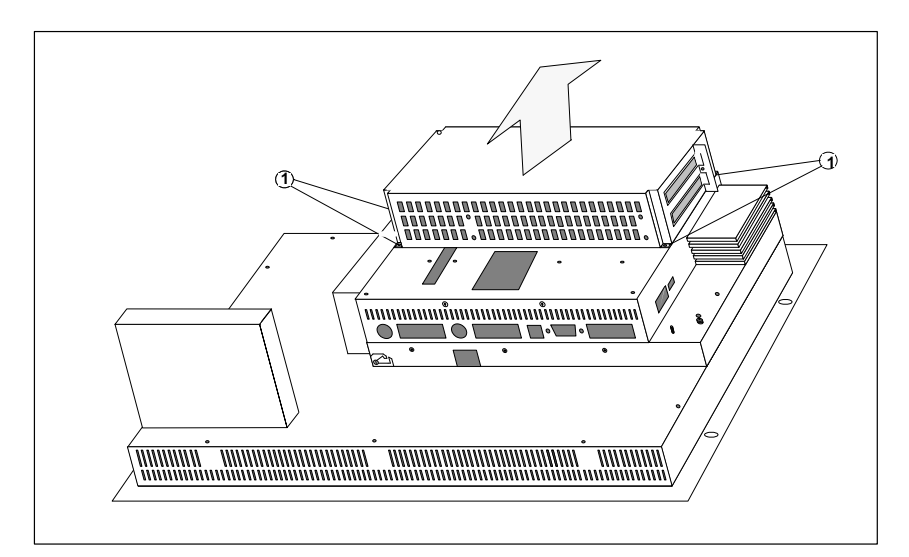

Figure 6-2 Replacing the AT expansion box

- 3. Fit new AT expansion box by following the reverse procedure.
- 4. Remove AT cards from replaced AT expansion box and fit in new AT expansion box (see Chapter [5.1\)](#page-37-0).

## **6.3 Replacing Backlighting**

To replace the backlighting tubes, proceed as follows:

- 1. Remove the L-shaped plate.
- 2. Fold out the PC box.
- 3. Replace the tubes.
- 4. Reassemble the unit.

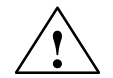

**Warning**<br>
Liquid crystal can leak out of a damaged display.

It is absolutely essential to avoid skin contact with the fluid and inhaling the vapor. If you should inadvertently come into contact with the liquid crystal, clean the skin immediately with alcohol.

Consult a doctor immediately!

The difference in brightness between a new and an old CCFL backlighting tube is clearly noticeable on the display. For that reason, if one tube has failed you should replace the other one at the same time. This will also save you the trouble of opening up the unit again within a short time when the second tube fails.

To replace the backlighting tubes, proceed as follows:

### <span id="page-49-0"></span>**Removing the L-shaped plate**

First remove the L-shaped plate. To do so proceed as follows:

- 1. Place OP47-12 with the front panel face down.
- 2. Release the nine screws marked in Figure 6-3 with the number  $\circled{1}$  from the L-shaped plate; two of them are on the cover plate next to the PCMCIA slot.
- 3. Remove the L-shaped plate shaded grey in Figure 6-3.

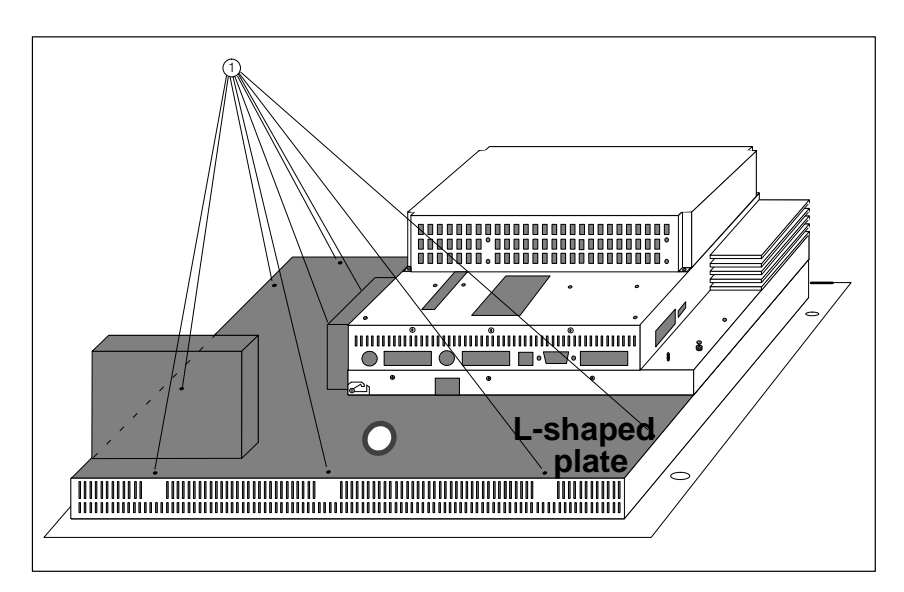

Figure 6-3 Removing the L-shaped plate.

#### To replace the backlighting, the PC box must be folded out after the L-shaped plate has been removed (see Figur[e 6-3\)](#page-49-0). **Folding out PC box**

To do so, proceed as follows:

- 1. Unscrew the two screws marked in Figure 6-4 with the number  $\circled{1}$ .
- 2. Carefully fold out the PC box.
- 3. Release rubber arrester and display connector on the inside.
- 4. Fold out the PC box to its full extent (90°).

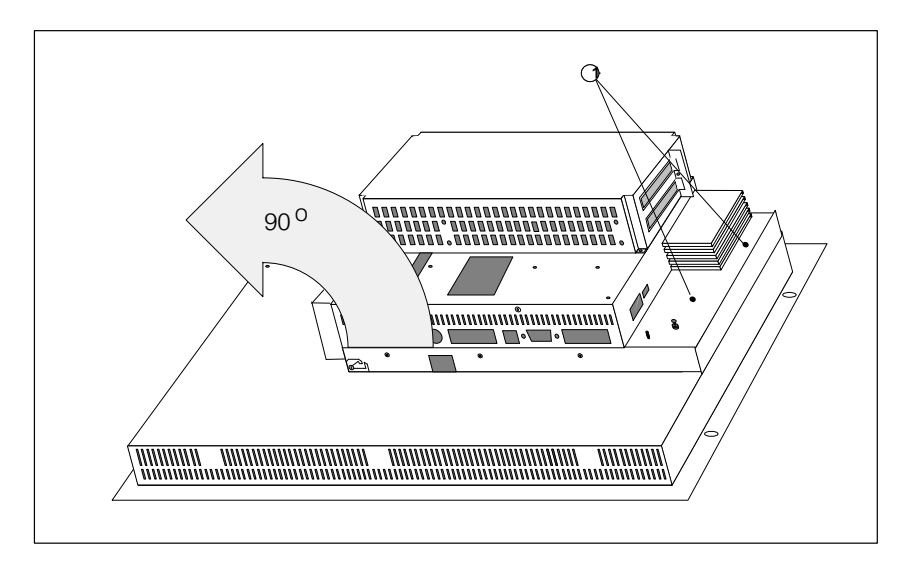

Figure 6-4 Releasing and folding out the PC box

#### **Replacing the tubes**

- To replace the tubes, proceed as follows after folding out the PC box:
- 1. Disconnect the connectors for the pink and white power supply cable (Figure 6-5,  $(3)$  to the display inverter.
- 2. Release the screws marked in Figure 6-5 with the number  $\circled{1}$  from the tube covers (for detail see Figure 6-6). To do so, use a size 0 watchmaker's screwdriver for cross-headed screws.
- 3. Remove the fixing clamps and their surrounds from underneath the tube covers (for detail see Figure 6-6).
- 4. Remove covers  $(2)$ .
- 5. Replace the tubes.
- 6. Reassemble unit by following the reverse procedure.

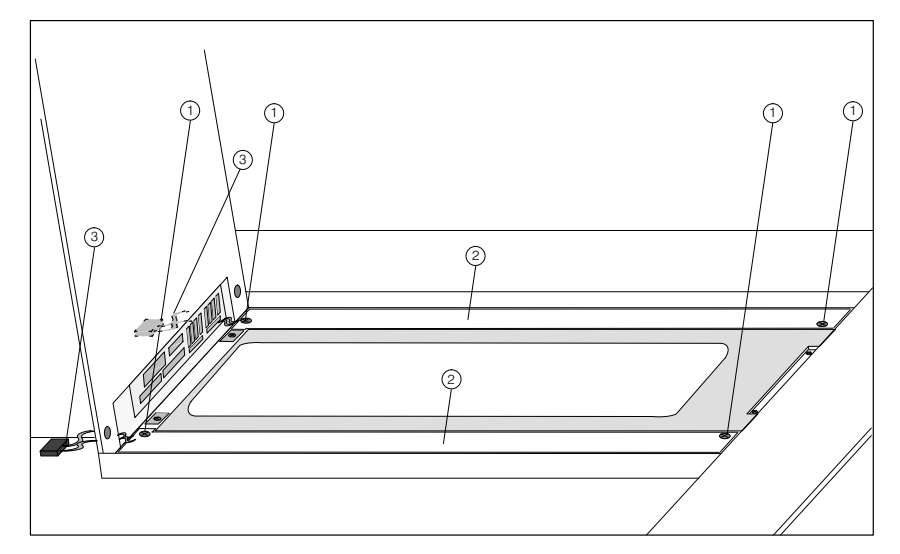

Figure 6-5 Releasing the tube cover screws on the display (general view)

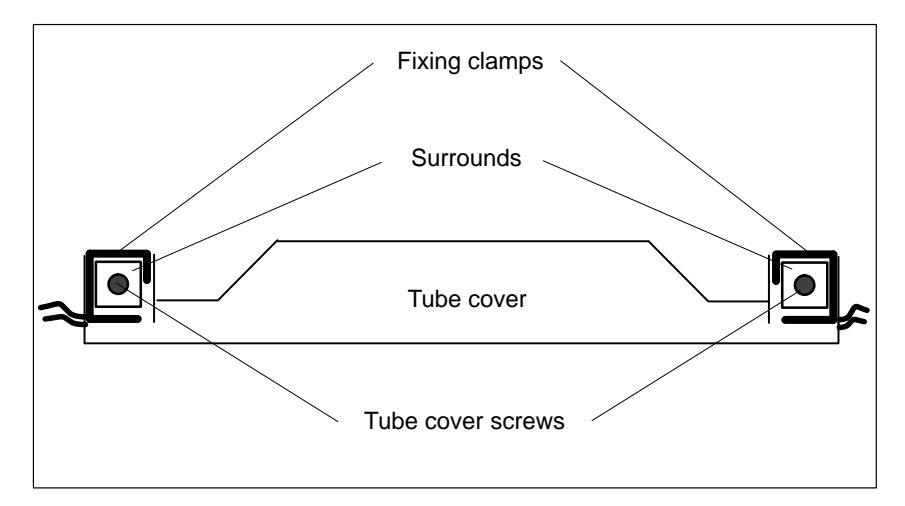

Figure 6-6 Releasing the tube cover screws on the display (detail)

## **6.4 Replacing the Hard Disk**

To replace the hard disk, proceed as follows:

- 1. Remove the L-shaped plate.
- 2. Fold out the PC box.
- 3. Replace the hard disk.
- 4. Reassemble the unit.

### **Removing the L-shaped plate**

First remove the L-shaped plate. To do so proceed as follows:

- 1. Place OP47-12 with the front panel face down.
- 2. Release the nine screws marked in Figure 6-7 with the number  $\odot$  from the L-shaped plate; two of them are on the cover plate next to the PCMCIA slot.
- 3. Remove the L-shaped plate shaded grey in Figure 6-7.

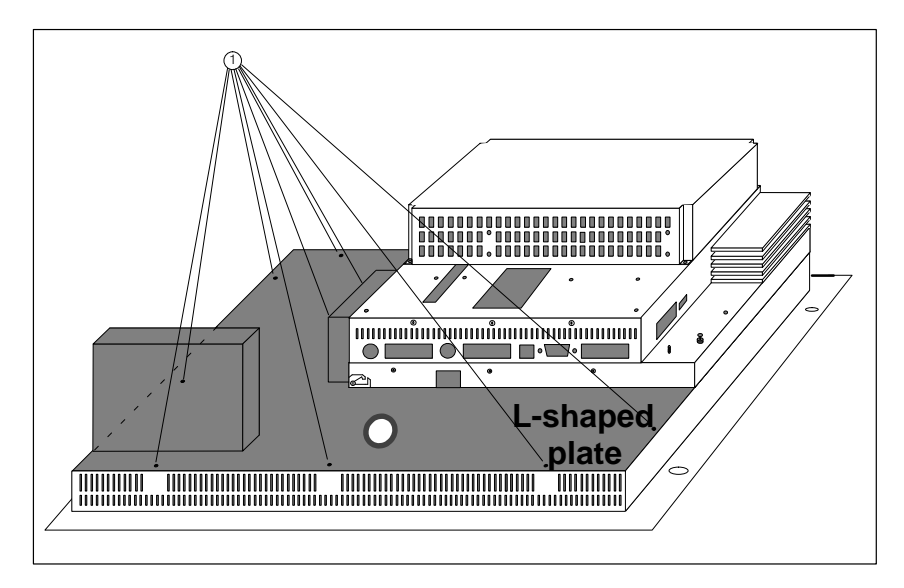

<span id="page-52-0"></span>Figure 6-7 Removing the L-shaped plate.

#### To replace the hard disk, the PC box must be folded out after the L-shaped plate has been removed (see Figur[e 6-7\)](#page-52-0). **Folding out PC box**

To do so proceed as follows:

- 1. Unscrew the two screws marked in Figure 6-8 with the number  $\circled{1}$ .
- 2. Carefully fold out the PC box.
- 3. Release rubber arrester band and display connector on the inside.
- 4. Fold out the PC box to its full extent (90°).

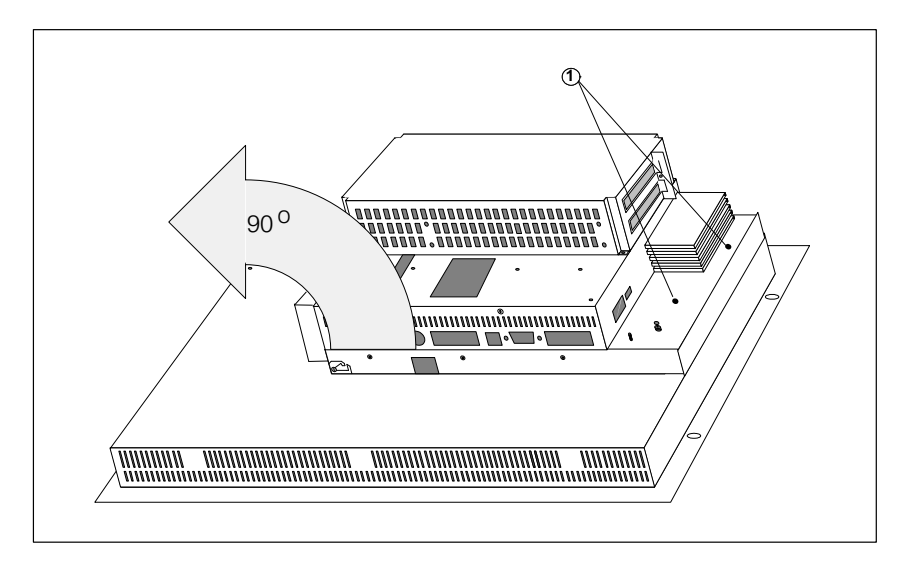

Figure 6-8 Releasing and folding out the PC box

#### **Replacing the hard disk**

- To replace the hard disk, proceed as follows after folding out the PC box:
- 1. Disconnect the hard disk power supply connector  $\odot$
- 2. Disconnect the hard disk ribbon cable  $(2)$ .
- 3. Remove four screws  $\circled{3}$  and lift off hard disk together with insulating frame.
- 4. Remove hard disk from insulating frame.
- 5. Insert new hard disk in insulating frame.
- 6. Refit hard disk and insulating frame using four screws  $\circled{3}$ .
- 7. Reconnect hard disk ribbon cable  $(2)$  and hard disk power supply cable  $\circled{1}$ .
- 8. Reassemble unit.

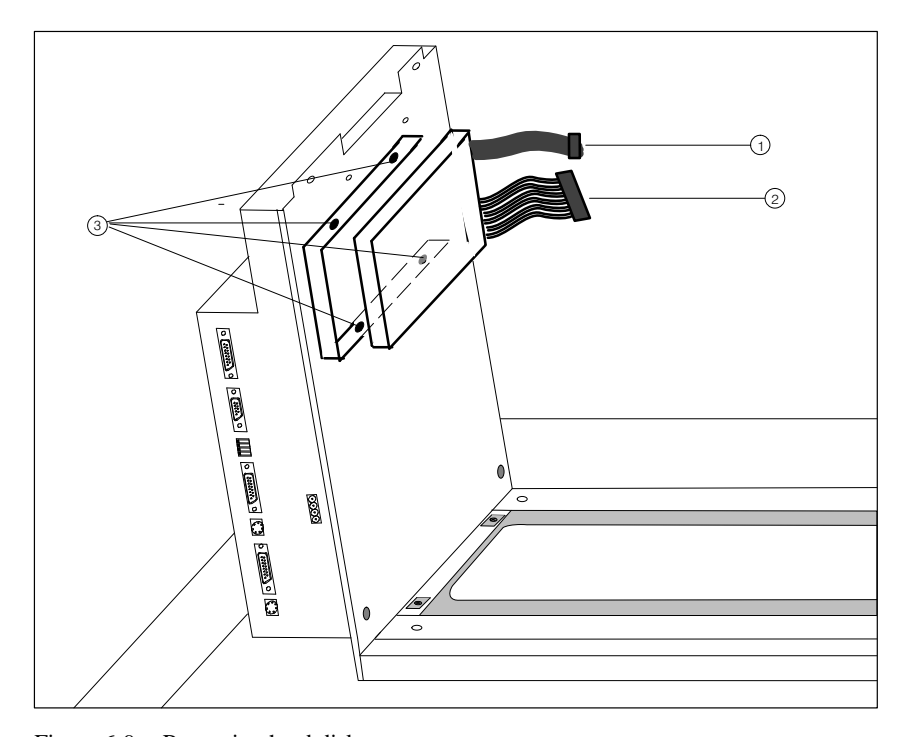

Figure 6-9 Removing hard disk screws

## **6.5 Replacing the Floppy Disk Drive**

To replace the floppy disk drive, proceed as follows:

- 1. Remove the L-shaped plate.
- 2. Replace the floppy disk drive.
- 3. Screw the L-shaped plate back in place.

#### **Removing the L-shaped plate**

- First remove the L-shaped plate. To do so proceed as follows:
- 1. Place OP47-12 with the front panel face down.
- 2. Release the nine screws marked in Figure 6-10 with the number  $\odot$  from the L-shaped plate; two of them are on the cover plate next to the PCMCIA slot.
- 3. Remove the L-shaped plate shaded grey in Figure 6-10.

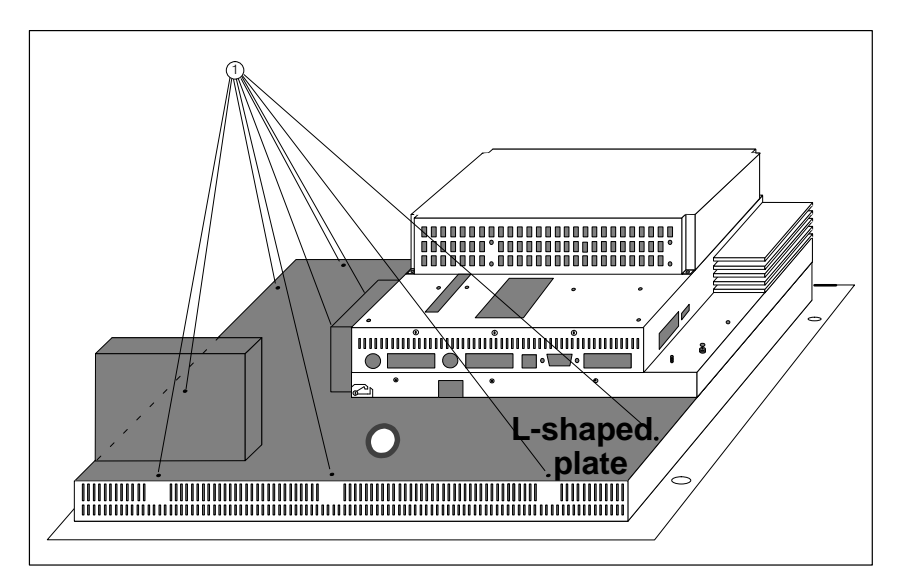

Figure 6-10 Removing the L-shaped plate.

To replace the floppy disk drive, proceed as follows after removing the Lshaped plate:

1. Slide the connector cover  $\odot$  in the direction of the arrow as shown in Figur[e 6-11.](#page-56-0) Disconnect ribbon cable  $(2)$ . When connecting the cable to the terminal on the new floppy disk drive, make sure that the side of the cable with the end colored blue is facing upwards and the cable contacts are facing downwards.

#### OP47-12 Equipment Manual Release 5/98

### **Replacing the floppy disk drive**

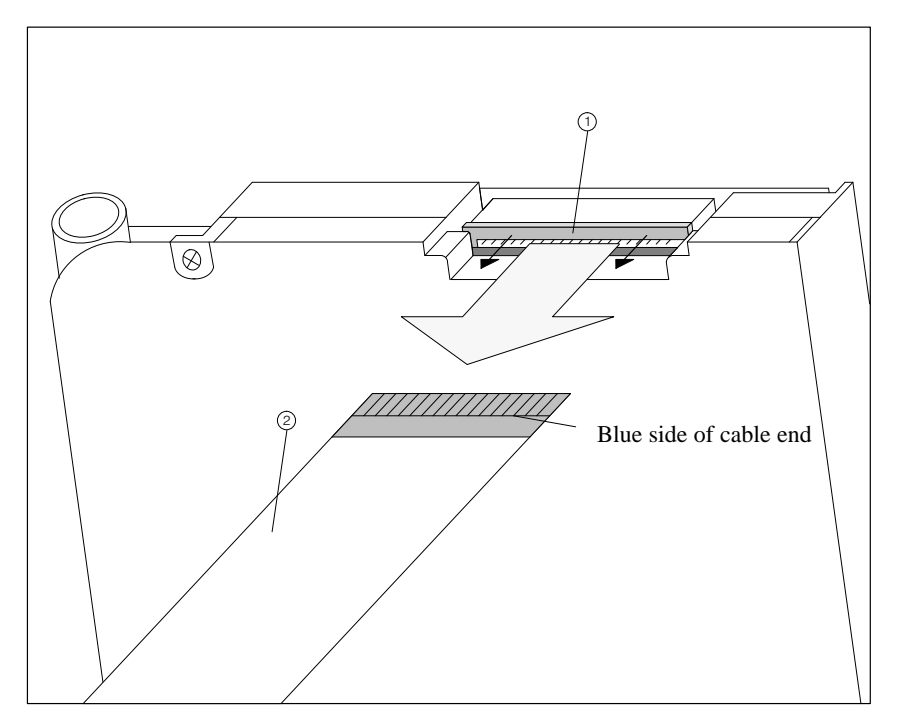

<span id="page-56-0"></span>Figure 6-11 Releasing the connector cover and disconnecting the cable

- 2. On the rear of the floppy disk drive base plate, release three screws  $\circled{3}$ (see Figure 6-12).
- 3. Remove floppy disk drive.

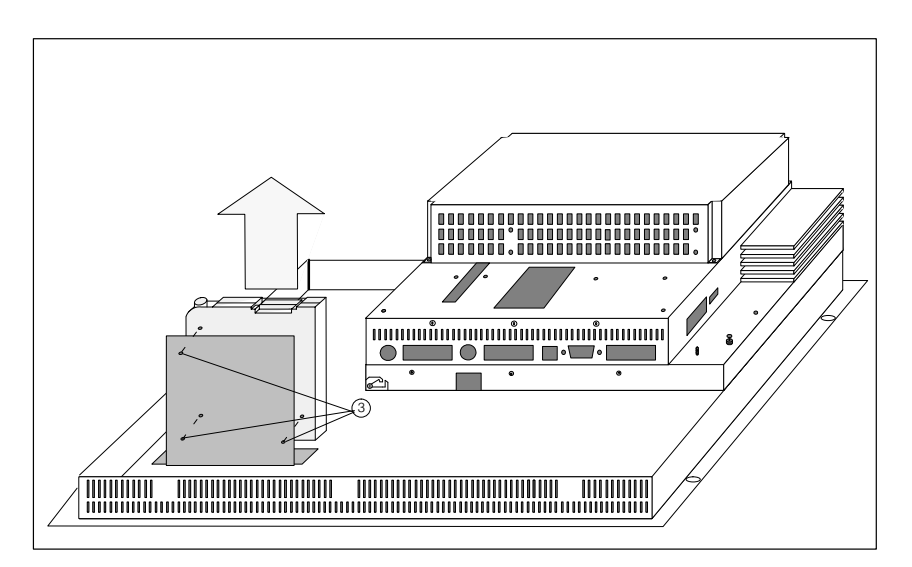

Figure 6-12 Removing the screws on the floppy disk drive mounting bracket and removing the floppy disk drive from the base plate

- 4. Fit new floppy disk drive by following the reverse procedure.
- 5. Screw the L-shaped plate back in place.

## **6.6 Backup Battery**

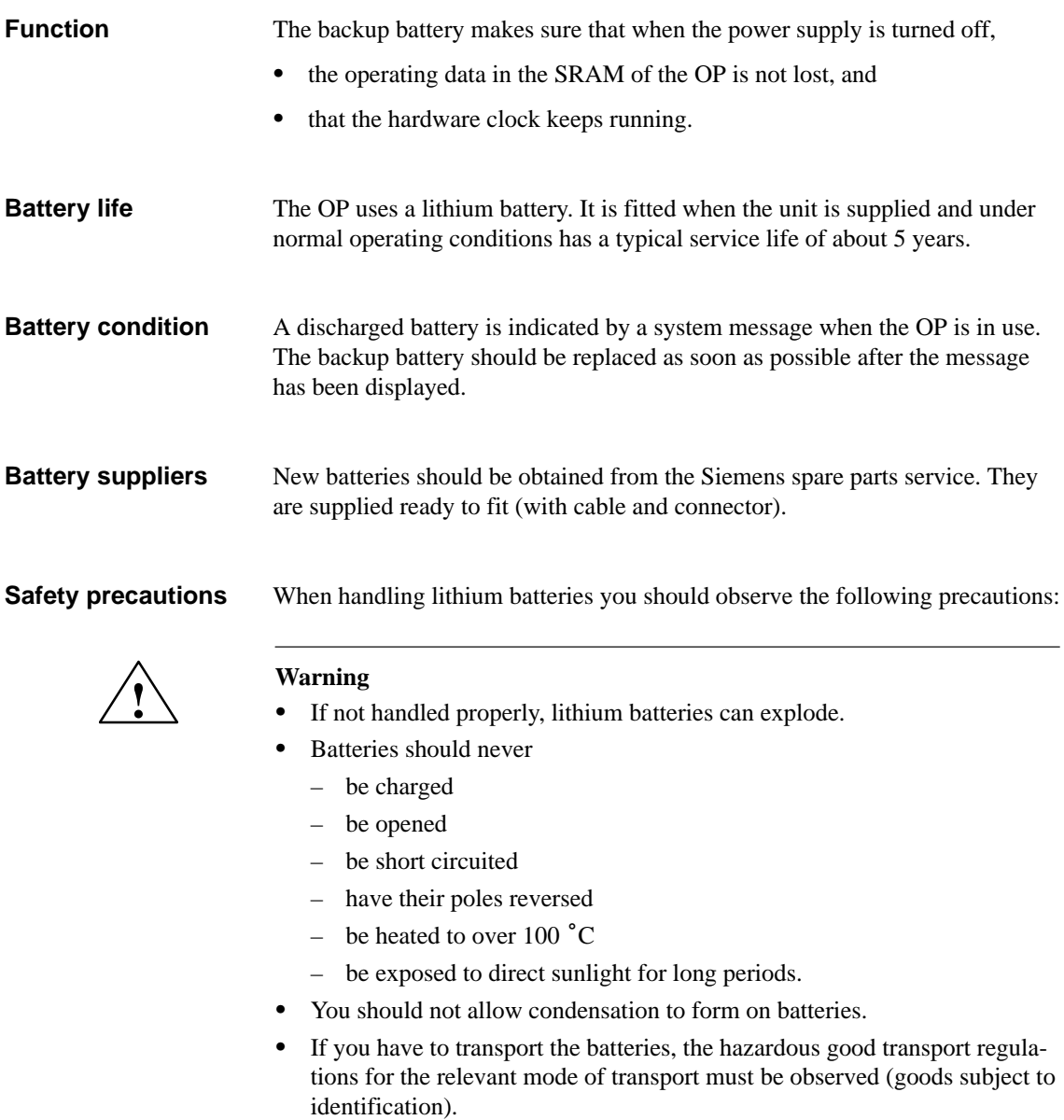

#### The illustration below shows the position of the battery cover. **Battery cover**

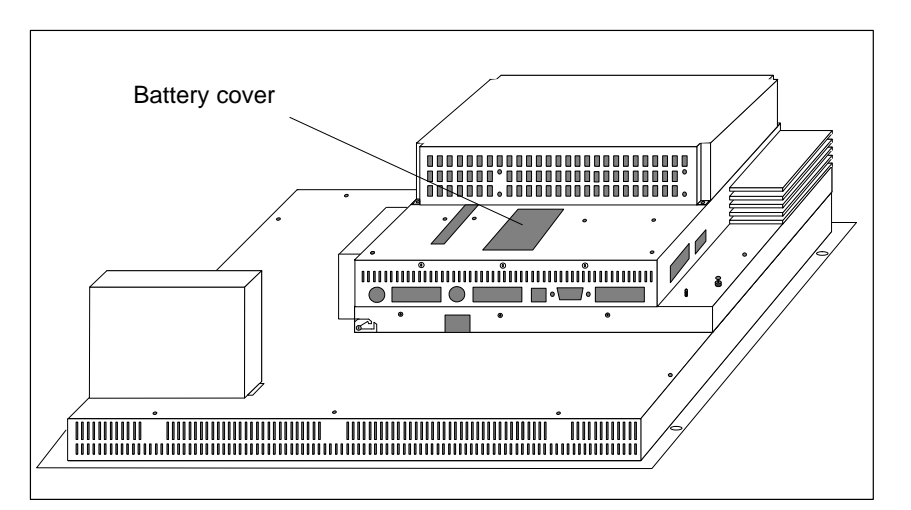

<span id="page-58-0"></span>Figure 6-13 Position of battery cover

#### **Before replacing**

## **! Caution**

The battery may only be replaced by suitable qualified personnel.

Before replacing the battery, observe the following precautions:

 Before replacing the battery make sure you have observed the ESD guidelines in the Appendix to this manual.

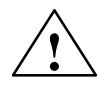

**Example 1.4**<br>Always replace the battery with the power supply switched on so as to prevent loss of data (e.g. passwords).

### **Replacing the battery**

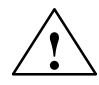

**Example 1.1 Caution**<br>
Before removing the direct key module you must switch off the OP! You must then switch the power supply on again to prevent loss of data when replacing the battery.

1. If you have fitted a direct key module, you must unscrew it (Chapter [5.2.1\)](#page-39-0)

in order to gain access to the battery cover (see Figure [6-13\)](#page-58-0).

- 2. Fold out battery cover and discharged battery to rear and disconnect battery connector. Remove battery from cover.
- 3. Fit new battery by following the reverse procedure.

To replace the battery, proceed as follows:

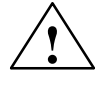

**Example 15 Caution**<br>
Used lithium batteries are classed as special-category waste and must be disposed of accordingly. They should be placed individually in plastic bags and sealed.

# **A**

## **Technical Data**

#### **Overview**

This chapter details the technical data for the OP47-12 for the following:

- Casing
- Processor
- Memory
- Software
- Display
- Keyboard
- Power supply
- Backup battery
- Relay contacts
- Direct key module
- AT expansion box
- Ambient conditions
- Interference immunity
- Interference emission

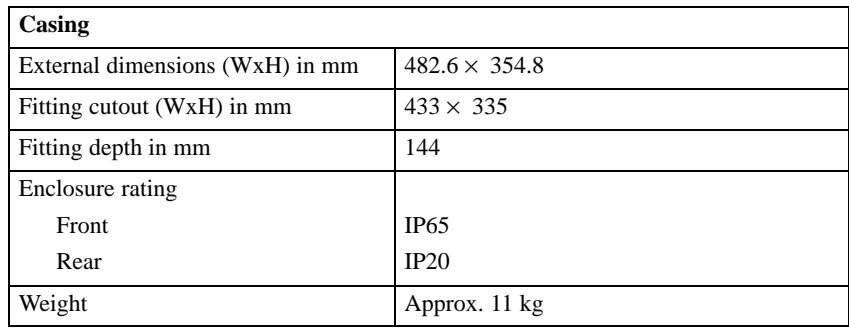

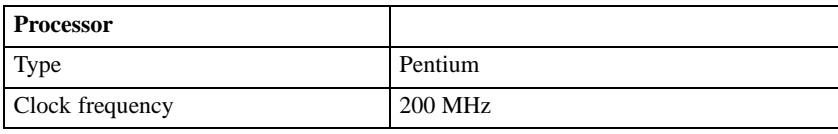

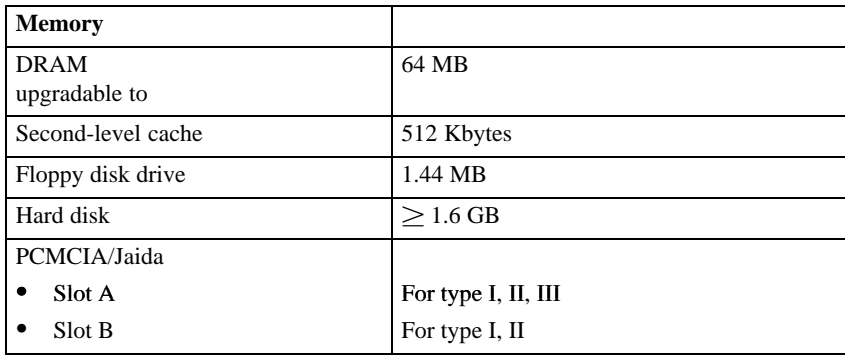

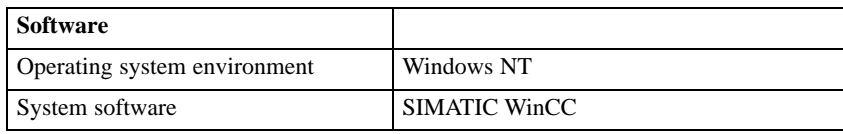

| <b>Display</b>            |                           |  |  |
|---------------------------|---------------------------|--|--|
| Type                      | TFT (active control), LCD |  |  |
| Resolution (hor. x vert.) | 800 x 600                 |  |  |
| Display                   | 256 colors                |  |  |
| Effective screen area     | 246 x 184.5 mm            |  |  |
| Backlighting              | CCFL tubes                |  |  |
| Service life <sup>1</sup> | Approx. 25,000 h          |  |  |

<sup>1)</sup> The backlighting tubes for the display are parts subject to wear and are therefore not covered by the terms of the guarantee. Depending on the operating temperature, they have a service life of around 25,000 hours. In unfavorable operating conditions we recommend that the tubes are replaced after that period. The tubes are available as spare parts. If one tube fails it is advisable to replace both at the same time in order to ensure even illumination.

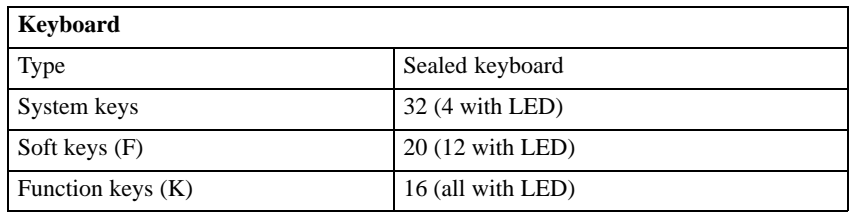

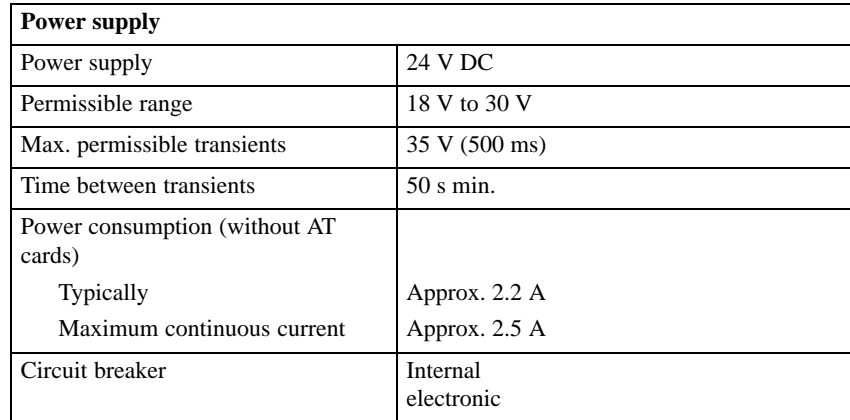

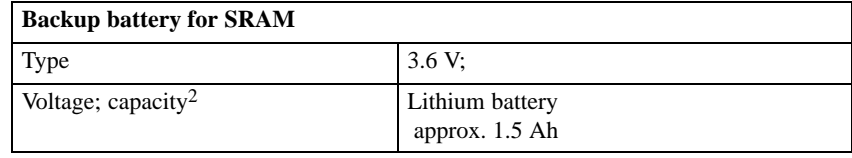

2) Technical data subject to alteration.

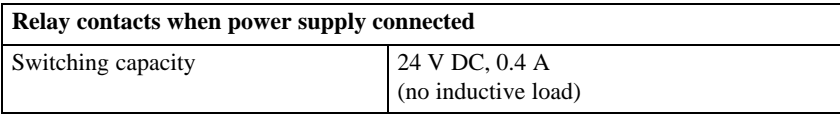

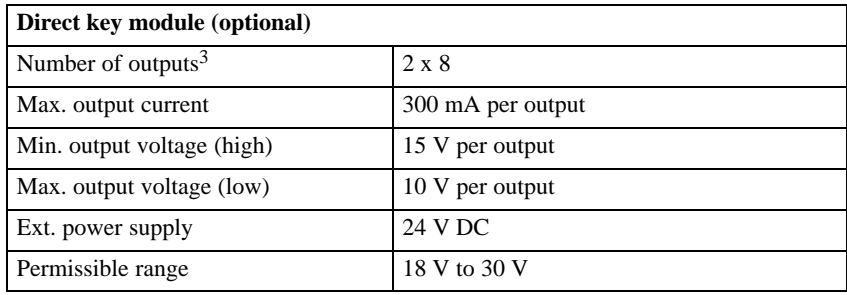

3) Only 12 outputs can be controlled by function keys.

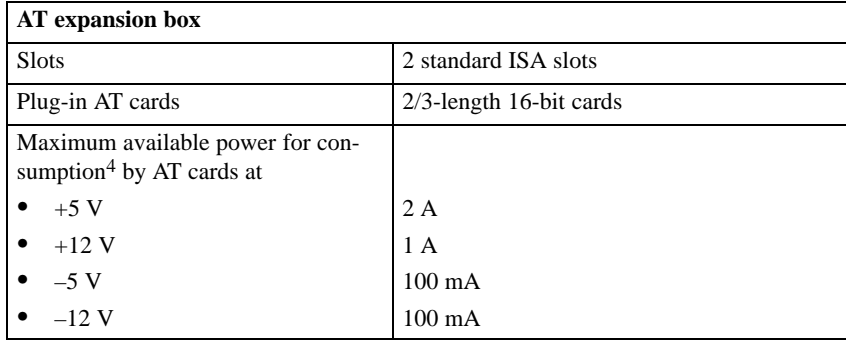

<sup>4)</sup> The figures quoted apply to both cards together and must not be exceeded. If only one AT card is fitted, the maximum levels can be used by that card alone.

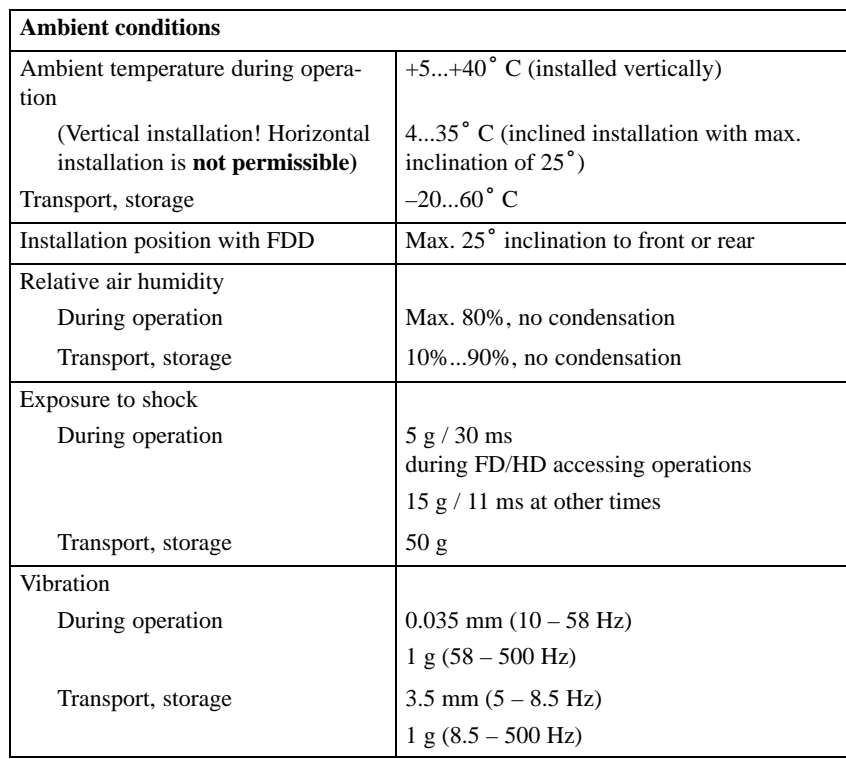

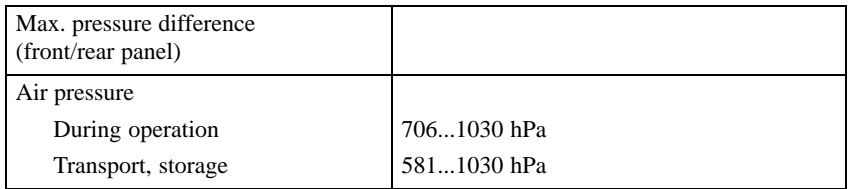

Conformity of the product described with the requirements of Directive 89/336 EEC is certified by compliance with the following standards:

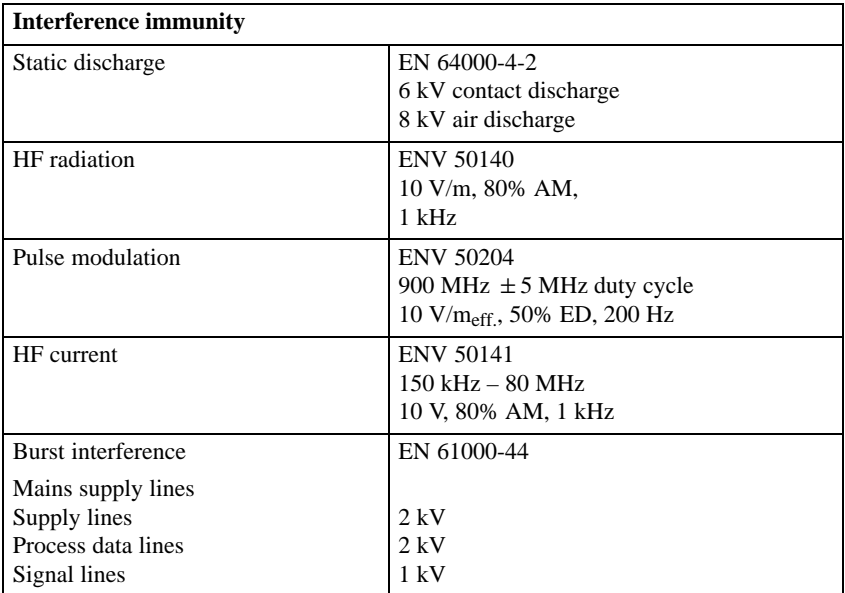

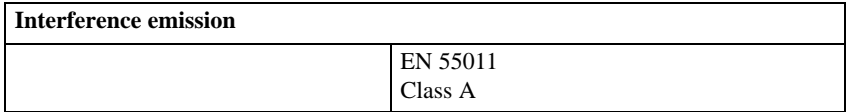

OP47-12 Equipment Manual Release 5/98

# **B**

## **ESD Guidelines**

#### **What does ESD mean?**

Virtually all modern circuit boards are fitted with highly integrated modules or components using MOS technology. Due to the technology involved, such electronic components are very sensitive to excess voltages and therefore to electrostatic discharge.

The common international term for such equipment is

Electrostatically Sensitive Devices

usually abbreviated to

ESD.

The symbol illustrated below appears on cabinets, module racks and packaging to indicate that they contain electrostatically sensitive devices and that therefore the appropriate precautions regarding touching those items should be observed.

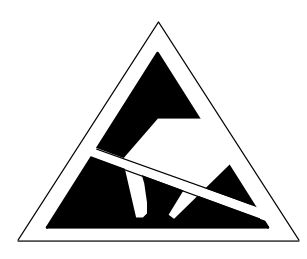

**ESD**s can be damaged by voltages and energy levels far below those that we as humans are capable of perceiving. Such voltages can occur simply by a component or module being touched by a person whose electrostatic potential has not been discharged. Components subjected to such excess voltages do not normally immediately show obvious signs of damage as malfunction may not occur until the item concerned has been in operation for a long period.

#### **Important safety precautions for preventing static charge**

Most plastics very easily become statically charged and should therefore be kept well away from sensitive components!

When handling electrostatically sensitive devices, care should be taken to ensure that people, working surfaces and packaging are properly earthed!

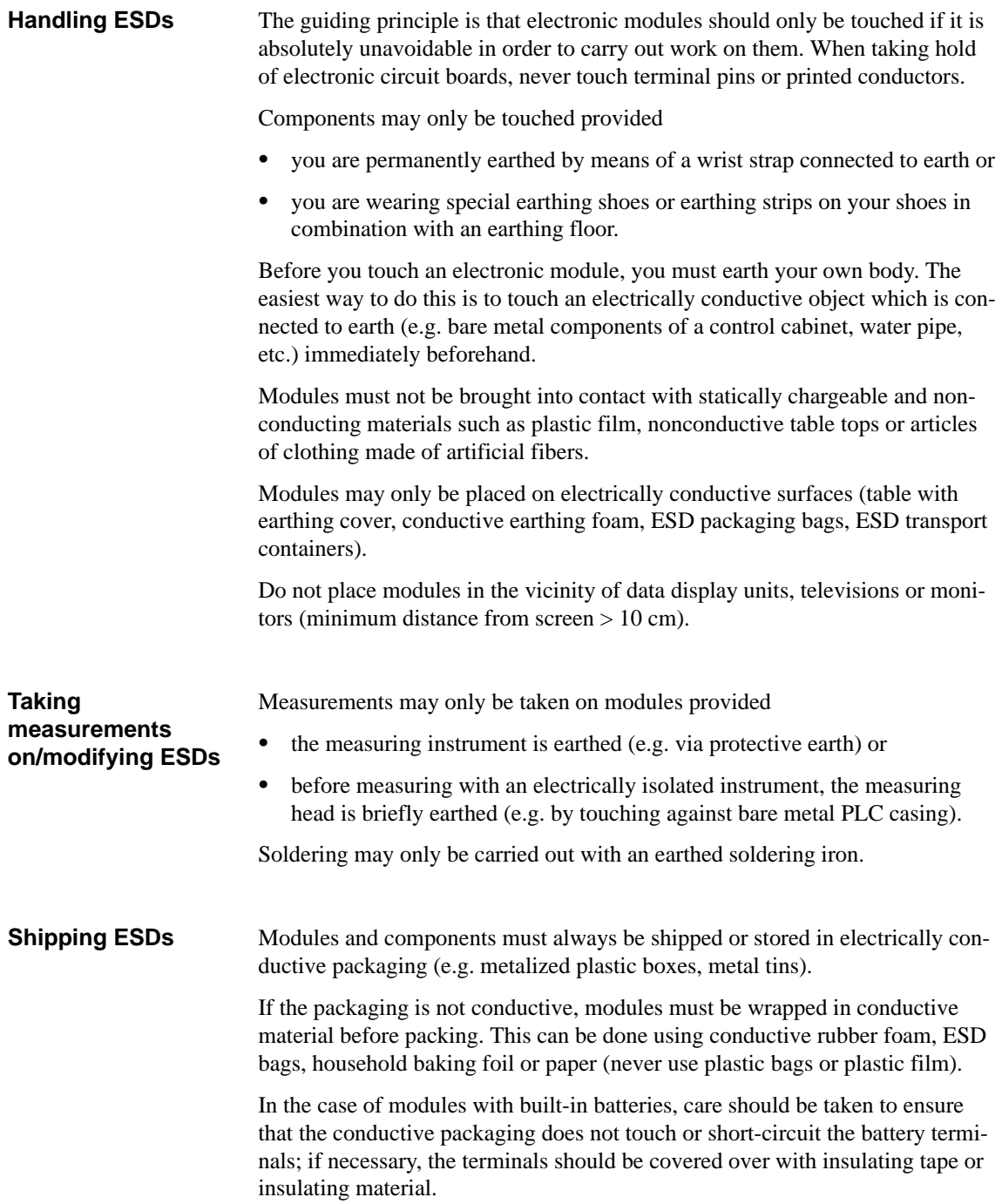

# **C**

## **Siemens Worldwide**

### **In this Appendix**

In this appendix you will find a list of:

- All cities in the Federal Republic of Germany with Siemens Sales Offices and
- All European and non-European Siemens Companies and Representatives of Siemens AG.

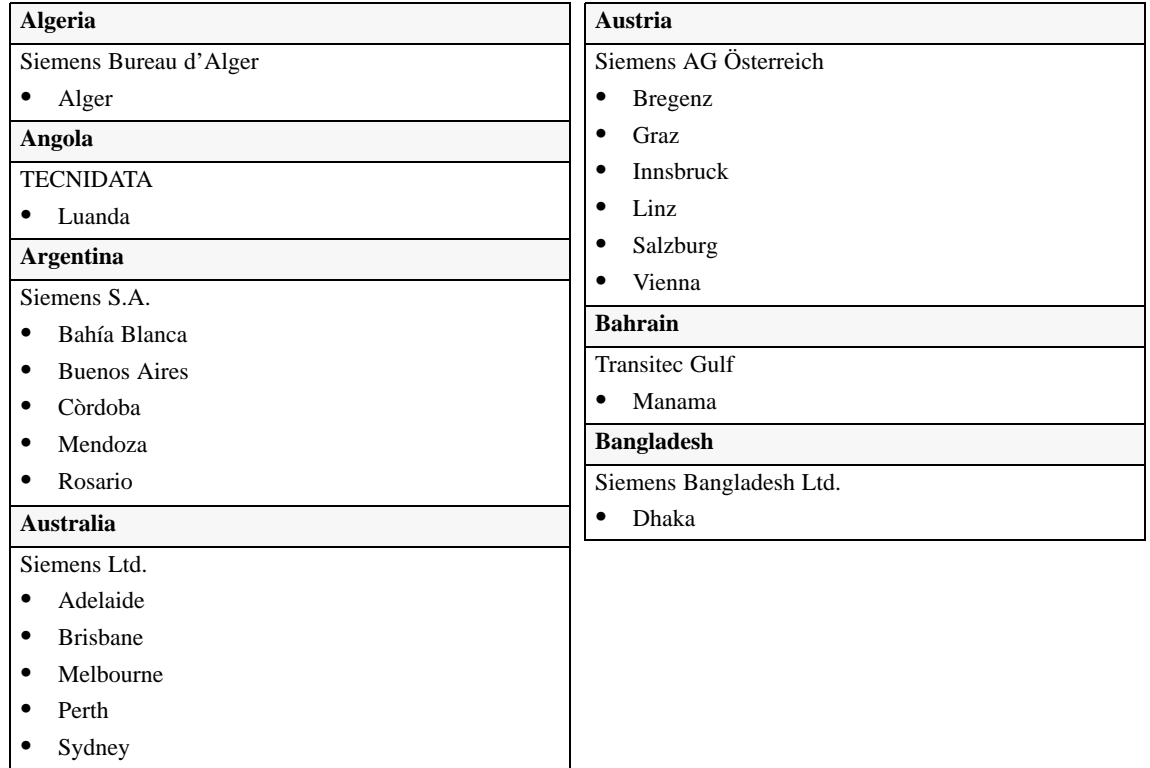

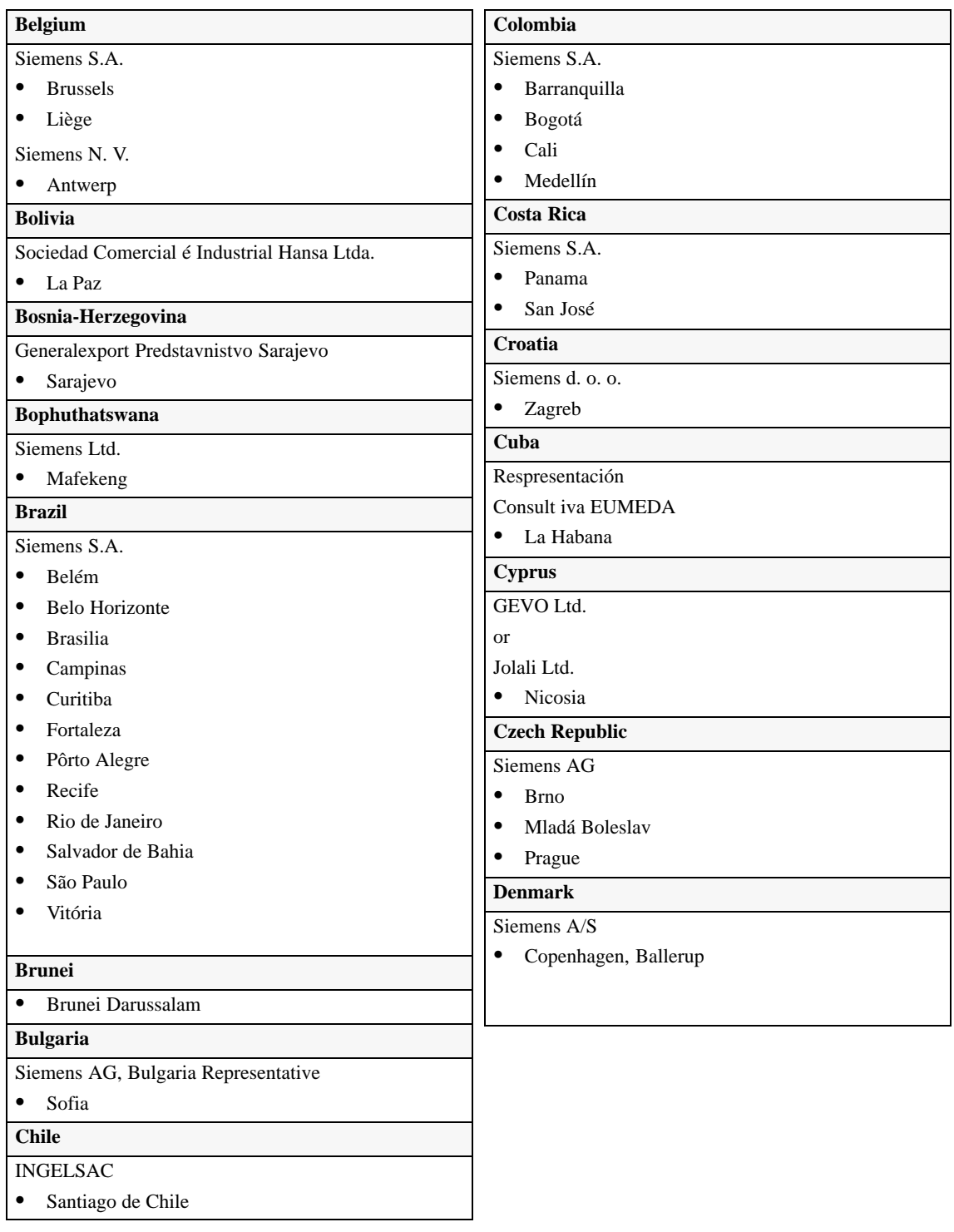

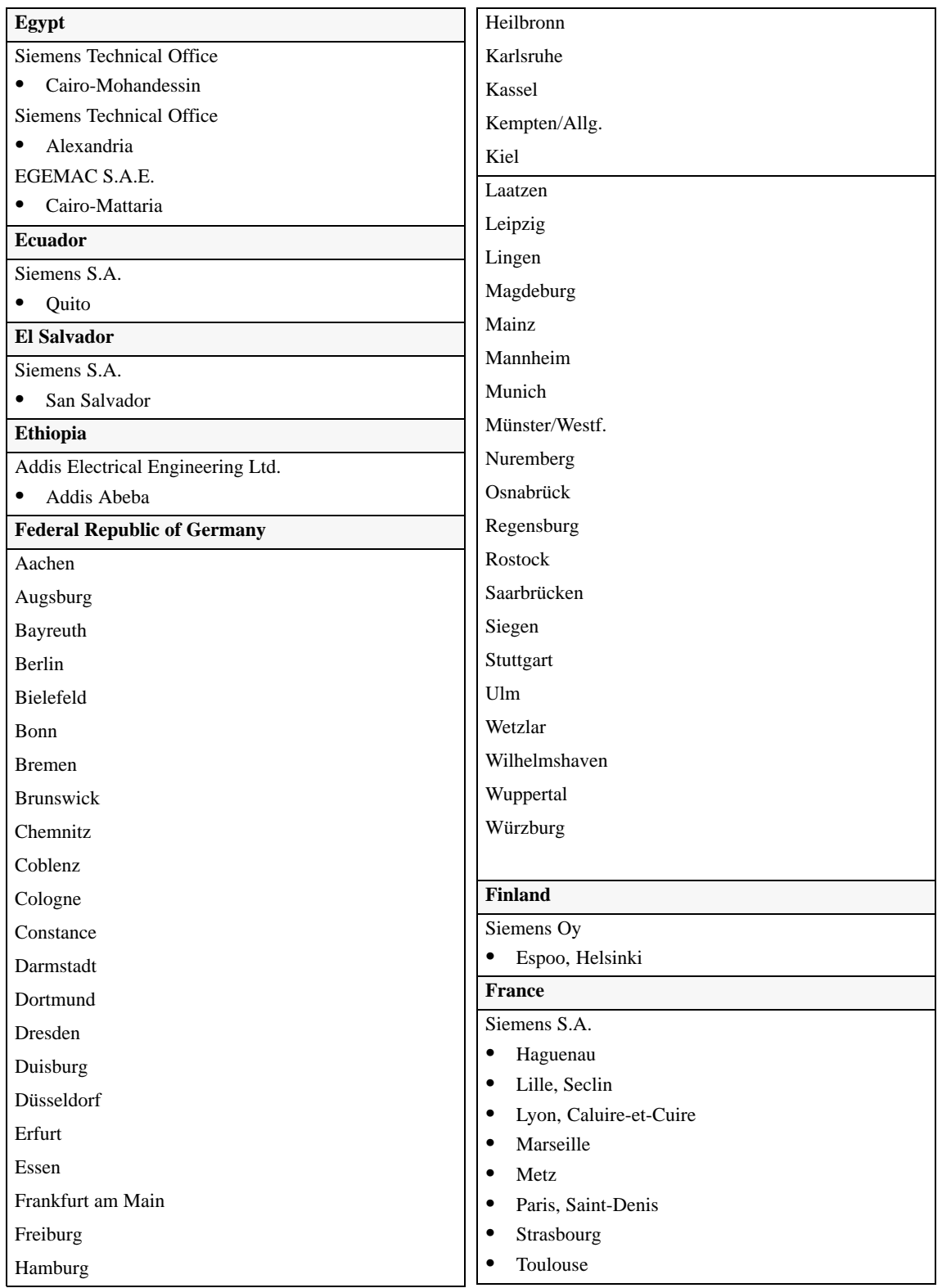

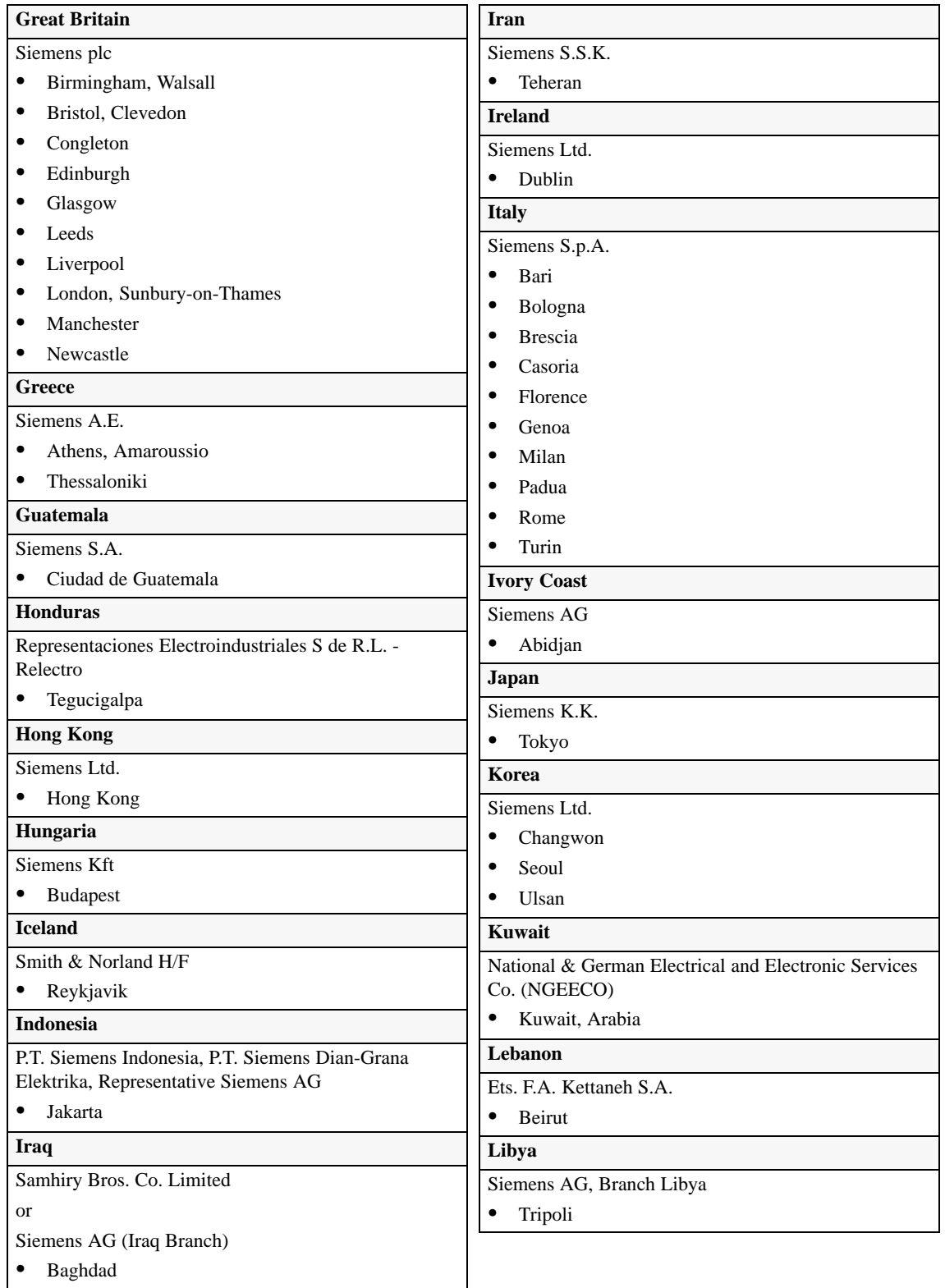
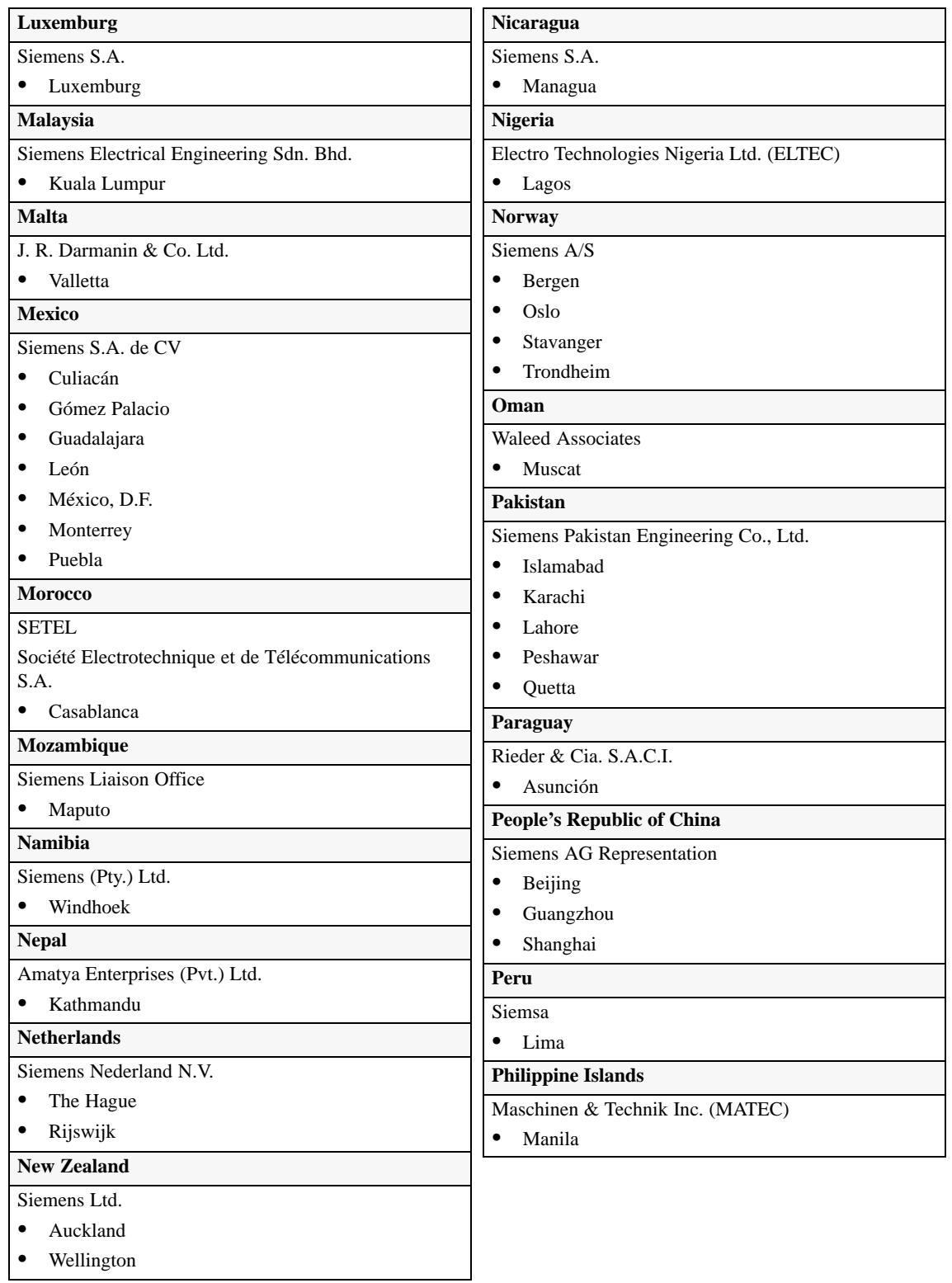

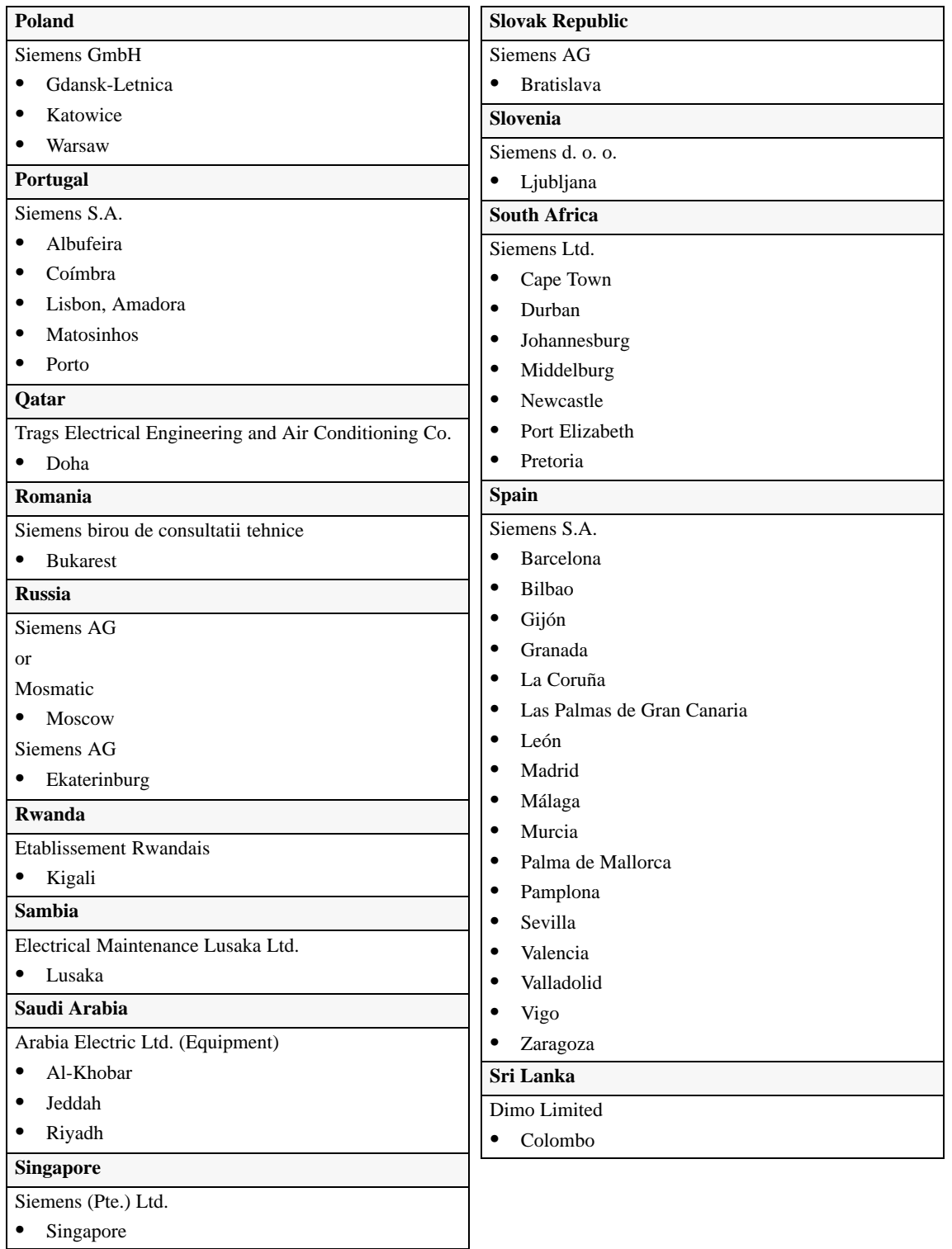

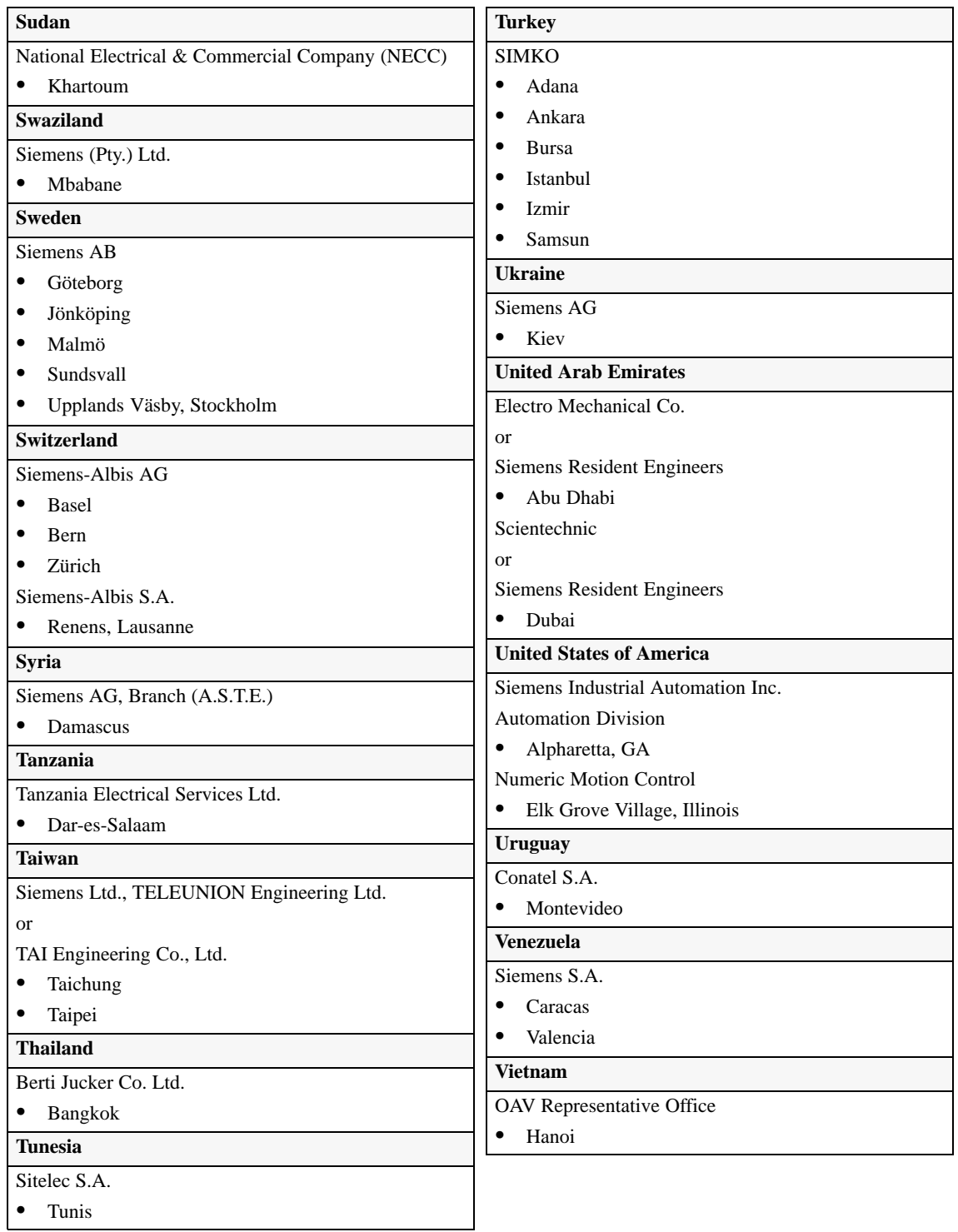

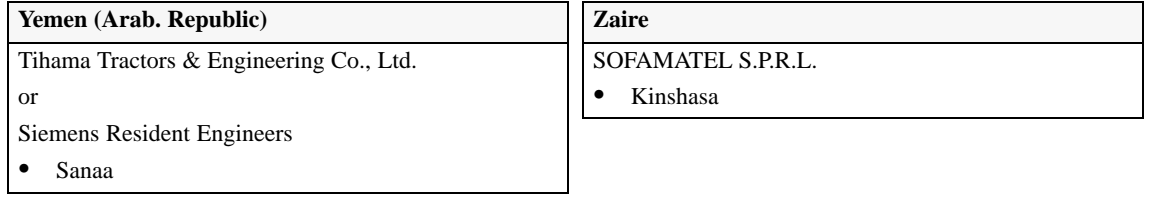

# **Glossary**

# **Definition of Terms**

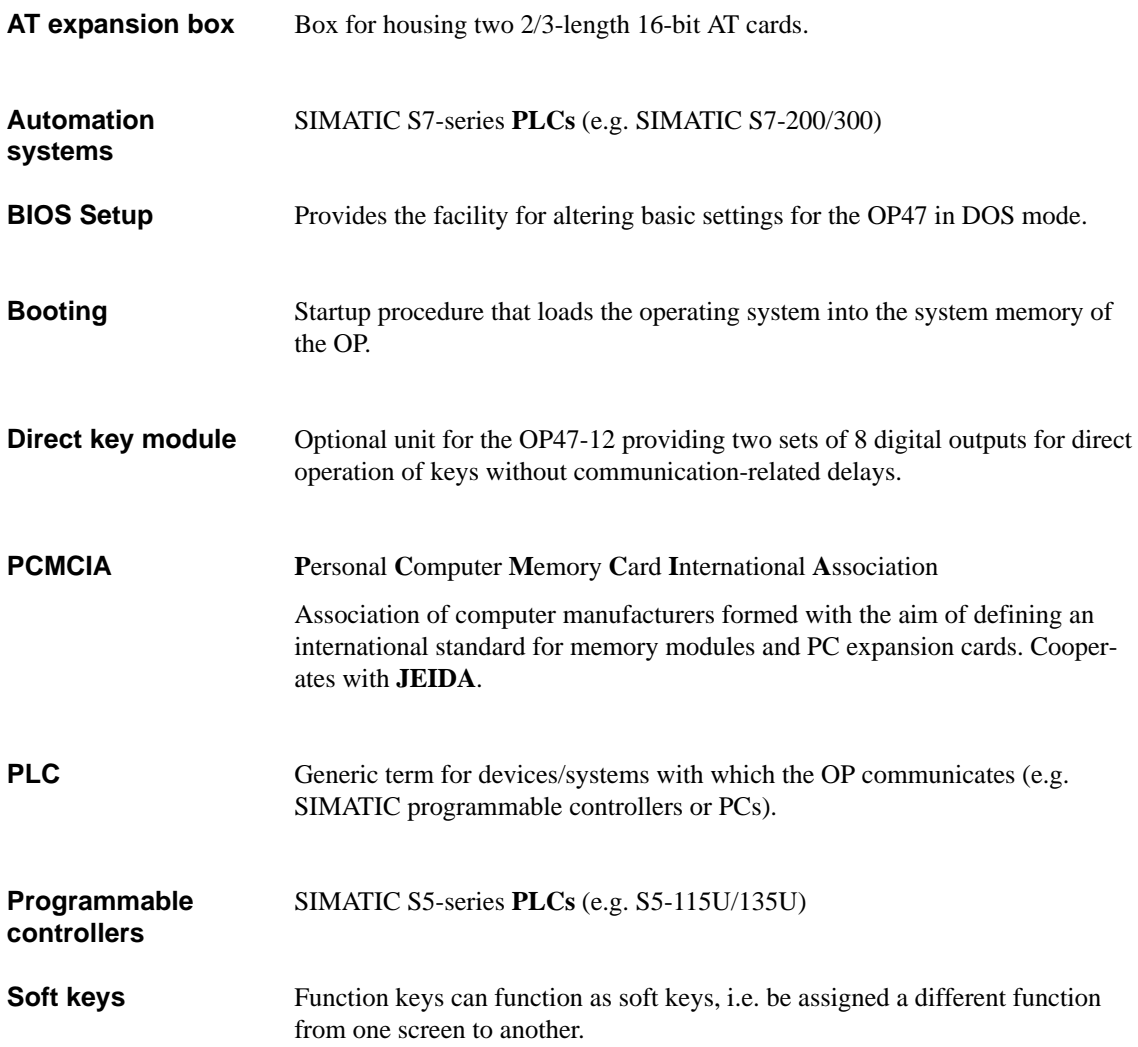

OP47-12 Equipment Manual Release 5/98

# **Index**

#### **A**

AT cards, [5-2](#page-37-0) fitting in AT expansion box, [5-2](#page-37-0) AT expansion box, [1-2,](#page-9-0) [3-2,](#page-19-0) [6-2,](#page-45-0) [6-4](#page-47-0)

#### **B**

Backup battery, [6-14](#page-57-0) Battery, [6-14](#page-57-0)

# **C**

Casing components, [6-2](#page-45-0) Cleaning, [6-1](#page-44-0) Connecting AT cards, [5-2](#page-37-0) direct key module, [5-3](#page-38-0) internal/external mouse, [5-7](#page-42-0) Connector pin assignment, [3-3](#page-20-0)

# **D**

Digital outputs, [5-3](#page-38-0) via direct key module, [3-2](#page-19-0) DIL switches, [3-2,](#page-19-0) [3-6](#page-23-0) Direct key module, [1-2,](#page-9-0) [5-3](#page-38-0) adjusters, [5-5](#page-40-0) connections, [5-5](#page-40-0) fitting, [5-4](#page-39-0) Display, [1-2](#page-9-0) cleaning, [6-1](#page-44-0)

# **E**

Earth connection, [3-7](#page-24-0) Earth screw, [3-7](#page-24-0) Electrical installation, [3-1](#page-18-0) ESD guidelines, [B-1](#page-66-0) External mouse, [5-7](#page-42-0) External power supply, [5-3](#page-38-0)

#### **H**

Heatpipe, [1-3](#page-10-0)

#### **I**

IF1B, setting adjusters, [3-6](#page-23-0) Installation, [2-2](#page-13-0) Installation conditions, [2-2](#page-13-0) Installation site, [2-2](#page-13-0) Installing in 19" cabinets/racks, [2-2](#page-13-0) Installing in control cabinets/desks, [2-3](#page-14-0) Interface AT expansion box, [3-2](#page-19-0) direct key module, [3-2](#page-19-0) MF2 keyboard, [3-2](#page-19-0) PC, [3-2](#page-19-0) PLC, [3-2](#page-19-0) printer, [3-2](#page-19-0) PS2 mouse, [3-2](#page-19-0) PU, [3-2](#page-19-0) Interface pin assignment, [3-3](#page-20-0) IF1A, [3-3](#page-20-0) IF1B, [3-3](#page-20-0) IF2, [3-3](#page-20-0) IF3, [3-4](#page-21-0) LPT, [3-4](#page-21-0) PS/2 keyboard, [3-5](#page-22-0) PS/2 mouse, [3-5](#page-22-0) Interfaces, [3-2](#page-19-0) parallel, [1-2,](#page-9-0) [3-2](#page-19-0) serial, [1-2,](#page-9-0) [3-2](#page-19-0) Internal mouse, [5-7](#page-42-0) Interrupt assignment, [5-8](#page-43-0)

#### **K**

Key labelling, [2-5](#page-16-0) system-specific, [2-5](#page-16-0) Keyboard, cleaning, [6-1](#page-44-0)

Index-1 OP47-12 Equipment Manual Release 5/98

#### **L**

L-shaped plate, [6-2](#page-45-0)

#### **M**

Memory and disk storage, [1-2](#page-9-0) MF2 keyboard, interface, [3-2](#page-19-0)

# **O**

Options, [5-1](#page-36-0)

#### **P**

Parallel interface, [3-2](#page-19-0) PC box, [6-2](#page-45-0) PCMCIA cards, [1-3](#page-10-0) PCMCIA slots, [3-2](#page-19-0) Power supply, [3-6](#page-23-0) Printer port parallel, [3-2](#page-19-0) serial, [3-2](#page-19-0) Processor, [1-2](#page-9-0) Processor box, [6-2](#page-45-0) Processor cooling, [1-3](#page-10-0) PS2 mouse, interface, [3-2](#page-19-0)

# **R**

Rear of OP, [6-2](#page-45-0) Replacing backlighting, [6-5](#page-48-0)

# **S**

Sealed keyboard, [1-2](#page-9-0) Setup, [4-2](#page-27-0) BIOS features, [4-1,](#page-26-0) [4-4,](#page-29-0) [4-5](#page-30-0) chipset features, [4-6](#page-31-0) IDE HDD Auto Detection, [4-10](#page-35-0) integrated peripherals, [4-8](#page-33-0) main menu, [4-2](#page-27-0) password, [4-9](#page-34-0) PNP/PCI configuration, [4-7](#page-32-0) program controls on the Setup screens, [4-3](#page-28-0) starting, [4-2](#page-27-0) switching to Setup screens, [4-3](#page-28-0) Siemens representatives, [C-1](#page-68-0) System software, [1-2](#page-9-0)

# **U**

Unit dimensions, [2-4](#page-15-0)